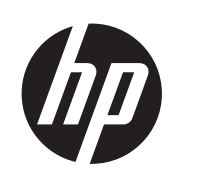

HP ePrint & Share

사용 설명서

© 2011 Hewlett-Packard Development Company, L.P.

#### 법적 고지사항

본 설명서에 수록된 정보는 예고 없이 변경 될 수 있습니다. HP 제품 및 서비스에 대한 유일한 보증은 해당 제품 및 서비스와 함께 ,<br>제공된 보증서에 명시되어 있습니다. 다른 섹션에서 명시적 보증 내용과 다르게 언급된 사항이 있더라도 이것이 또 다른 보증을 구 성하지는 않습니다. HP 는 이 문서에 포함된 기술 및 편집상의 오류나 누락에 대해 책임 지지 않습니다.

#### 상표

Microsoft, Windows 및 Windows Vista 는 Microsoft Corporation 의 미국 등록 상표입니 다.

# 목차

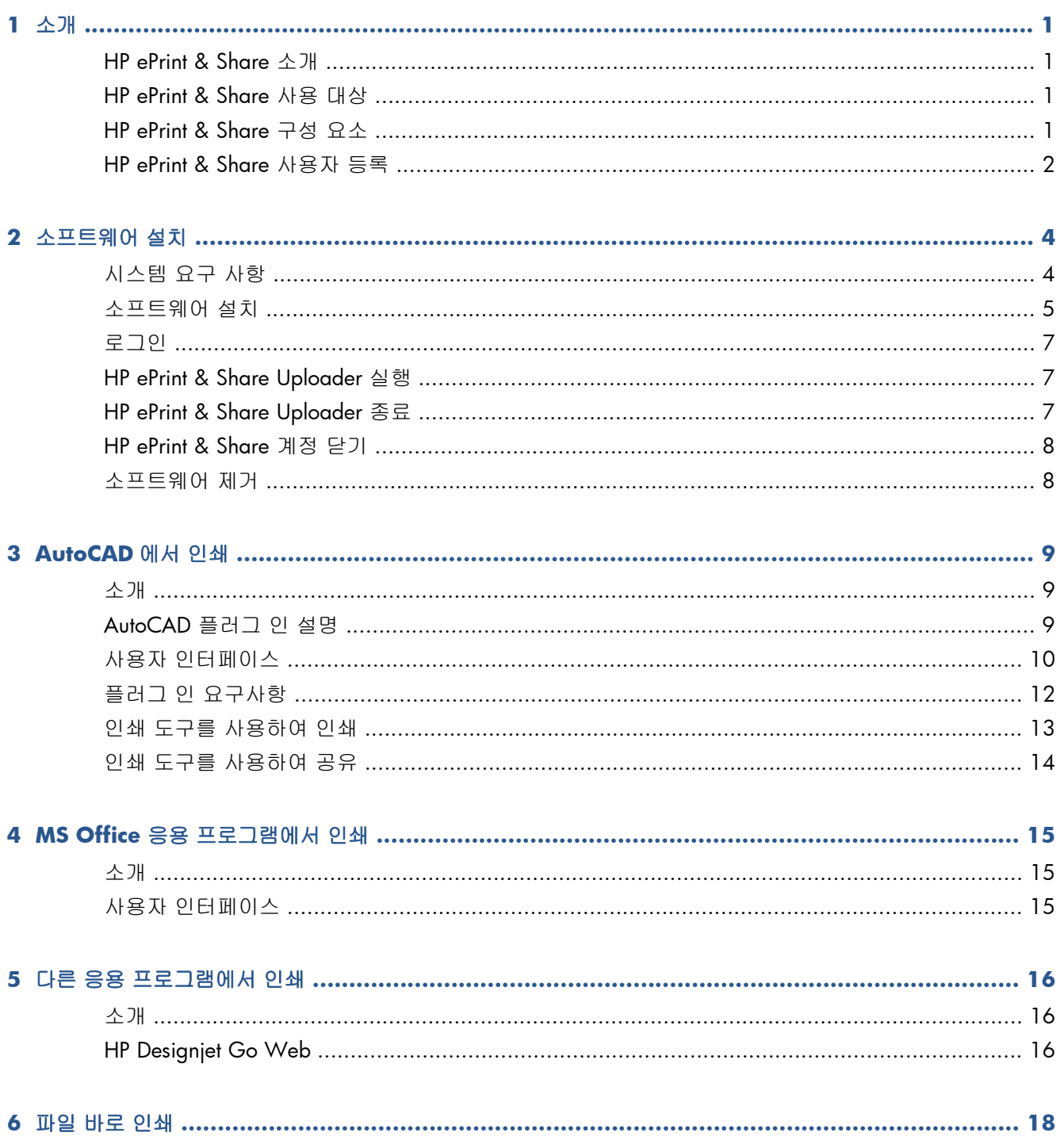

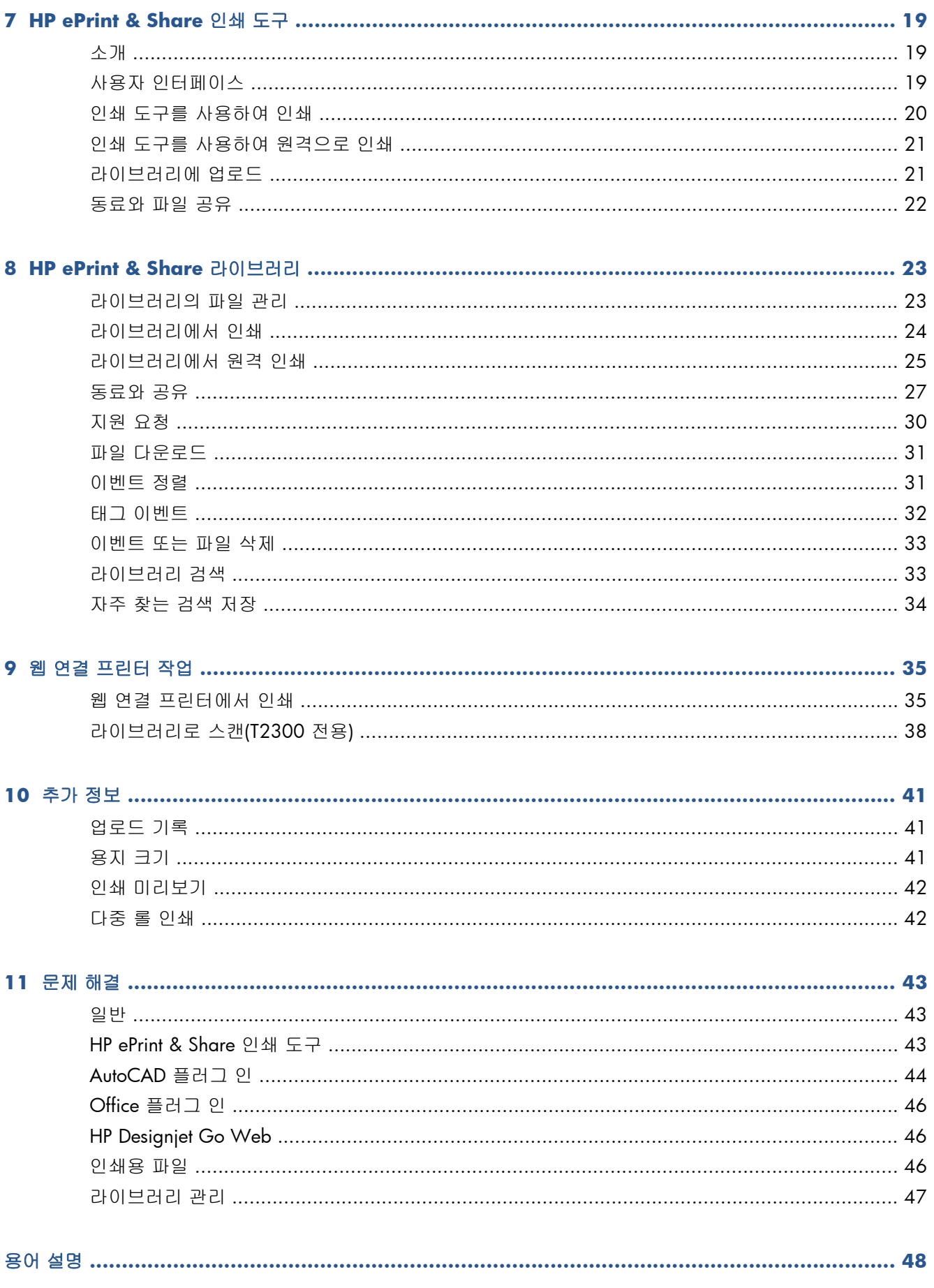

# <span id="page-4-0"></span>**1** 소개

### **HP ePrint & Share** 소개

HP ePrint & Share 는 디자인 문서 인쇄 및 HP Designjet 및 LaserJet 사용자 간의 편리한 공유를 위해 고 안되었습니다. 이 편리한 도구로 다음과 같은 작업이 가능합니다.

- 네트워크 또는 USB 로 연결된 HP Designjet 또는 LaserJet 프린터의 문서를 정확한 인쇄 미리보기 를 사용하여 인쇄할 수 있습니다. 프린터 드라이버가 필요하지 않습니다.
- 이메일로 파일을 보낼 필요 없이 특정한 동료와 모든 종류의 파일을 공유할 수 있습니다.
- 인쇄, 스캔 및 공유한 파일(및 다른 사람이 귀하와 공유하는 파일)을 장소에 관계 없이 어디에서든 액세스할 수 있는 개인 인터넷 저장소(라이브러리)에 자동으로 손쉽게 추가할 수 있습니다.
- 라이브러리에 있는 기존 파일을 쉽게 인쇄, 공유, 다운로드, 구성, 정렬 또는 삭제할 수 있습니다.

HP ePrint & Share 는 AutoCAD 와 완전히 통합되어 기능하도록 설계되었고 다른 응용 프로그램과도 적 합합니다.

### **HP ePrint & Share** 사용 대상

HP ePrint & Share 는 인쇄물로 공동 프로젝트를 진행하거나 인터넷을 통해 또는 직접 상호작용하는 건 축가, 엔지니어, 디자이너 같은 전문가를 위해 설계되었습니다. HP ePrint & Share 를 사용하여 빠르게 출판할 수 있으며 어디서나 인쇄물 및 프린터에 쉽게 액세스할 수 있습니다. 문자 그대로 원격으로 여 러 사용자가 같은 페이지에서 프로젝트 작업을 할 수 있도록 도와주는 모바일 솔루션입니다.

### **HP ePrint & Share** 구성 요소

다음은 HP ePrint & Share 의 구성 요소입니다.

- **HP ePrint & Share** 라이브러리**:** HP ePrint & Share 서버에 저장되어 있는 인쇄용 파일의 온라인 집합입니다. 인쇄 및 공유하기로 한 모든 파일이 라이브러리에 저장되어 있습니다. 인터넷 사용 이 가능한 경우 언제든지 다시 인쇄할 수 있으며 라이브러리의 콘텐츠를 동료와 공유할 수 있습 니다.
- **HP ePrint & Share** 인쇄 도구**:** HP ePrint & Share 에코시스템의 기본 인쇄 및 공유 도구입니다. 일반 프린터 드라이버에서 제공하지 않는 다음과 같은 기능을 제공합니다.
	- 실제 인쇄 모양 미리보기**:** 특정 프린터에서 인쇄 작업이 용지에 어떻게 렌더링되는지 실시간 으로 볼 수 있습니다.
	- 간단한 레이아웃 설정**:** 회전, 배율 및 잘림 여부를 미리보기를 하여 종이를 절약할 수 있습니 다.
- <span id="page-5-0"></span>◦ 다기능 프린터**:** 모든 HP Designjet 및 LaserJet 에서 사용할 수 있는 도구로 드라이버를 여러 개 설치할 필요가 없습니다. HP ePrint & Share 인쇄 도구와 호환되는 프린터의 전체 목 록은 <https://h30510.www3.hp.com/public/features/>를 참조하십시오.
- 업로드**:** 인쇄용 및 다른 형식의 파일을 라이브러리에 저장하여 웹 브라우저를 통해 나중에 액세스하여 빠르게 다시 인쇄를 하거나 동료와 공유할 수 있습니다.
- 공유**:** 파트너 및 공동 작업자에게 라이브러리의 파일 액세스 권한을 제공합니다.
- **HP ePrint & Share** 플러그 인**:** 자주 사용하는 응용 프로그램에서 쉽게 인쇄하는 데 도움이 되 는 특정 응용 프로그램용 인쇄 플러그 인입니다. AutoCAD, Excel, Outlook, PowerPoint, Word 및 Windows Explorer 에서 직접 인쇄할 수 있습니다. 특히 AutoCAD 플러그 인이 사용하기 편리 합니다.
- **HP Designjet Go Web:** 응용 프로그램의 특정 인쇄 플러그 인이 존재하지 않더라도 인쇄용 파 일(PLT)을 만들어 어떤 Windows 응용 프로그램에서도 HP ePrint & Share 인쇄 도구를 관리할 수 있게 해주는 가상 프린터 드라이버입니다.

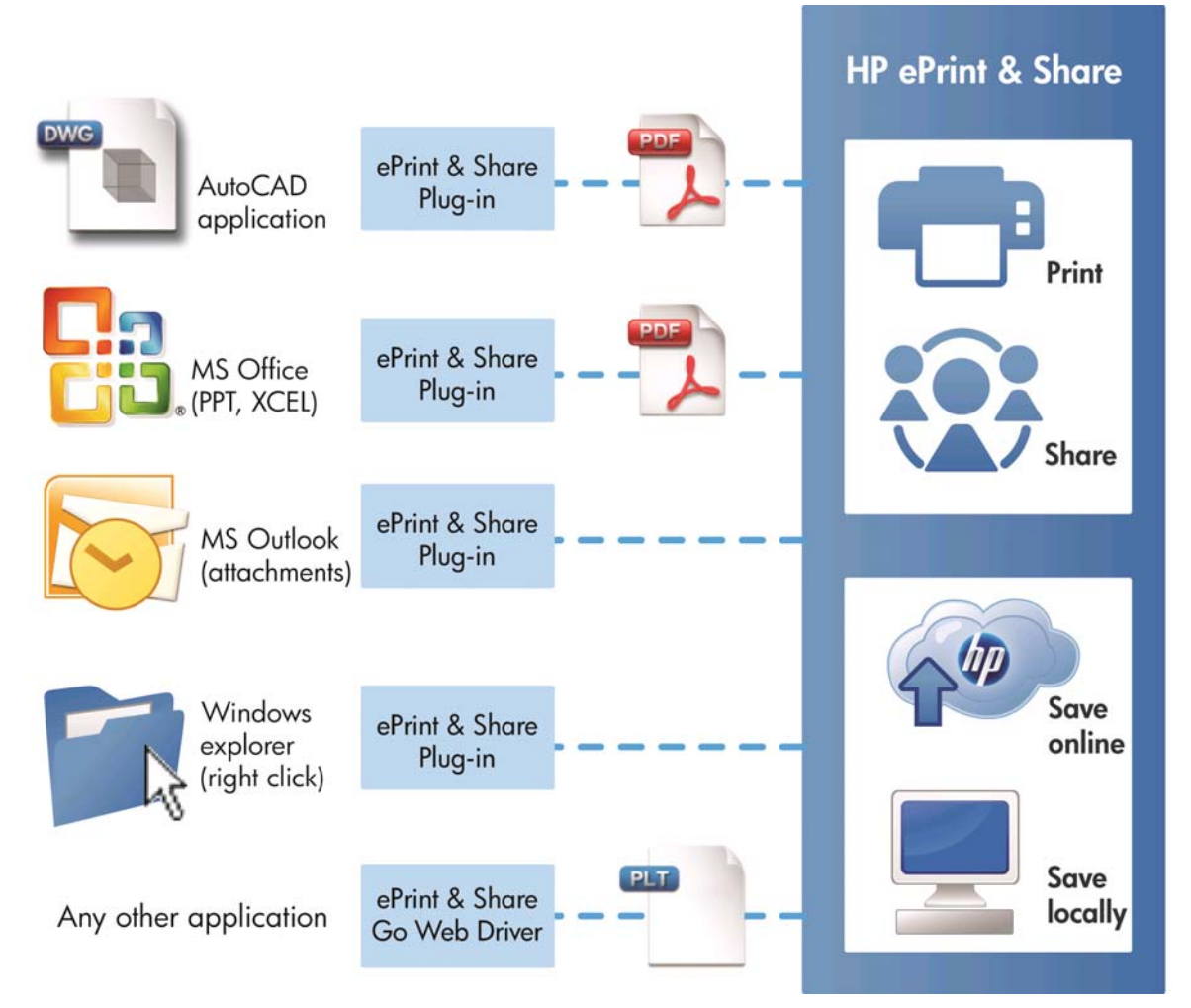

그림 1-1 HP ePrint & Share 에코시스템 아키텍처 및 진입점

# **HP ePrint & Share** 사용자 등록

여기에서 언제든지 등록할 수 있습니다: [https://h30510.www3.hp.com/public/createfreeaccount/.](https://h30510.www3.hp.com/public/createfreeaccount/)

아직 등록하지 않은 경우 다른 HP ePrint & Share 사용자가 처음 귀하와 특정 대상을 공유하도록 선택 하면 시스템에서 귀하에게 등록을 권유하는 전자우편을 보냅니다..

HP ePrint & Share 라이브러리를 사용하려면 HP ePrint & Share 웹 서버에 메시지의 안내를 따라 사용 자 계정을 만들어야 합니다.

- **1**. 초대 이메일 메시지에 제공된 등록 링크를 클릭합니다.
- **2**. 등록 양식을 작성합니다.
- **3**. **Create account**(계정 만들기)를 클릭합니다. 새 HP ePrint & Share 계정이 만들어지고 HP ePrint & Share 기본 페이지로 이동되었습니다. 받은 편지함에서 두 개의 새 이벤트를 찾을 수 있습니 다.
	- 다른 사용자가 귀하와 공유하고 싶은 이벤트 및 파일
	- 사용 설명서가 첨부된 "Welcome to HP ePrint & Share" 특별 이벤트.

**4**. 다른 이메일 메시지의 지침에 따라 계정이 유효한지 확인하십시오.

참고: 48 시간 이내에 확인 메시지에 응답하지 않으면 계정이 취소됩니다.

사용 설명서의 다음 섹션에서 HP ePrint & Share 인쇄 도구를 컴퓨터에 어떻게 설치하는 지에 대해 배 웁니다.

# <span id="page-7-0"></span>**2** 소프트웨어 설치

## 시스템 요구 사항

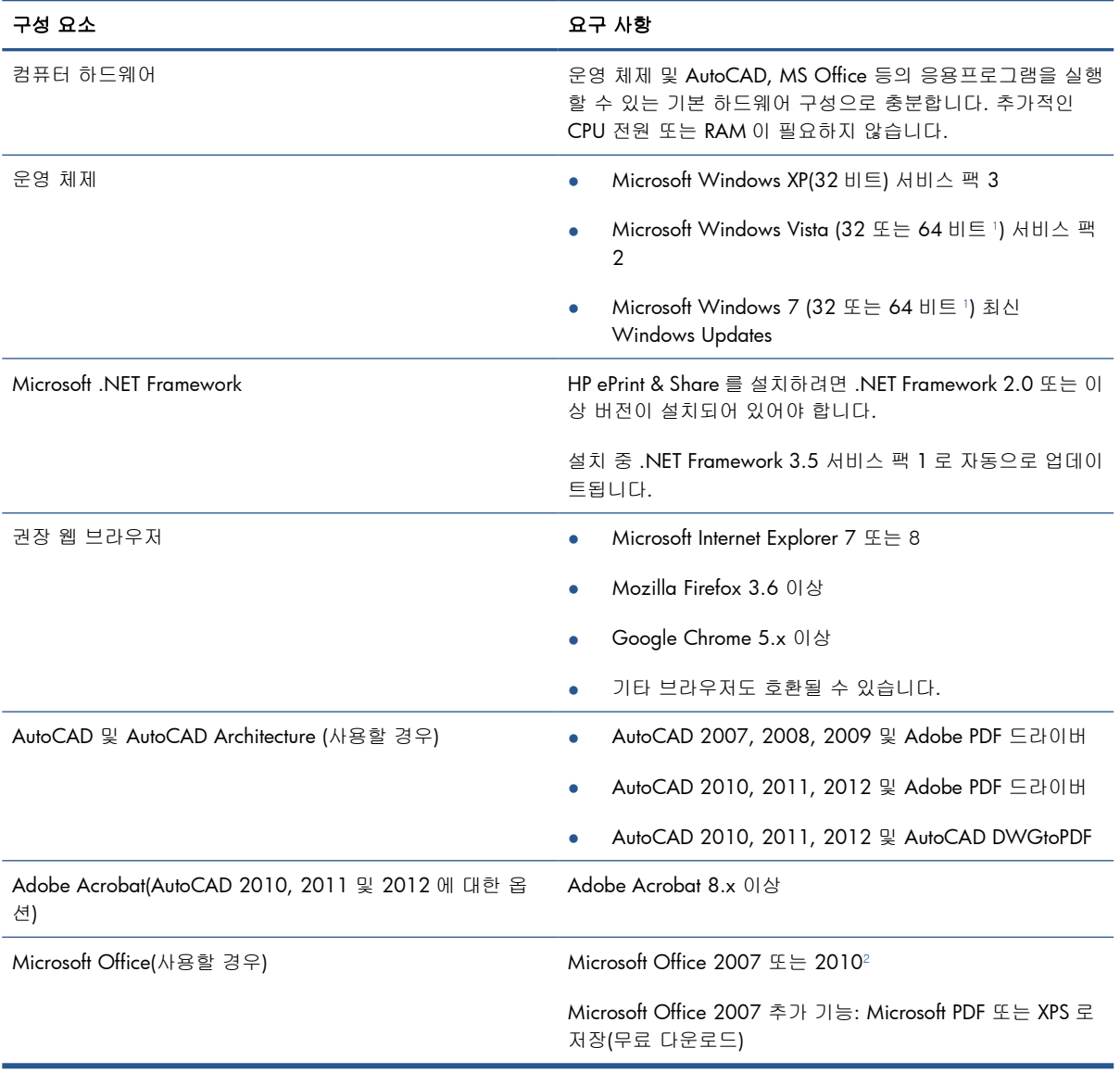

<sup>1</sup> Windows 32 비트 버전 전용 Windows Explorer 오른쪽 클릭 플러그 인.

<sup>2</sup> 현재 Microsoft Outlook 2010 은 지원되지 않으며, Microsoft Excel 2010 플러그 인은 32 비트 버전 Microsoft Office 에서만 작동합니다.

## <span id="page-8-0"></span>소프트웨어 설치

참고: 이전에 다른 HP ePrint & Share 또는 HP Instant Printing Utility 를 설치했다면 새 버전 설치 전에 반드시 제거해야 합니다. 그러나 HP Instant Printing Pro 를 제거할 필요는 없습니다.

참고: HP ePrint & Share 를 설치하기 위해서 관리자 권한이 있어야 합니다. 즉 관리자 그룹에 속해 있 거나 요청이 있을 시 관리자 암호(Windows Vista 이상에서)를 알려줄 수 있어야 합니다.

환영 이메일 메시지 또는 홈 페이지의 **Download** 버튼을 누릅니다. 상대적으로 작은 예비 설치 프로 그램이 다운로드 된 후, 주요 설치 프로그램을 자동으로 다운로드해 설치합니다. 다음과 같은 구성 요 소가 설치됩니다.

- HP ePrint & Share 인쇄 도구
- HP Designjet Go Web 드라이버
- Microsoft Office 2007 및 Autodesk AutoCAD 에 대한 HP ePrint & Share 플러그 인
- HP ePrint & Share Uploader

운영 체제 버전 및 이미 설치한 소프트웨어 옵션에 따라 설치 프로그램에서 웹에서 추가적인 구성 요 소를 다운로드를 필요로 할 수 있습니다. 설치 과정 동안 컴퓨터가 인터넷에 계속 연결되어 있도록 하 십시오.

설치 과정이 시작되면 **Next**(다음)를 클릭하여 설치가 계속되도록 합니다.

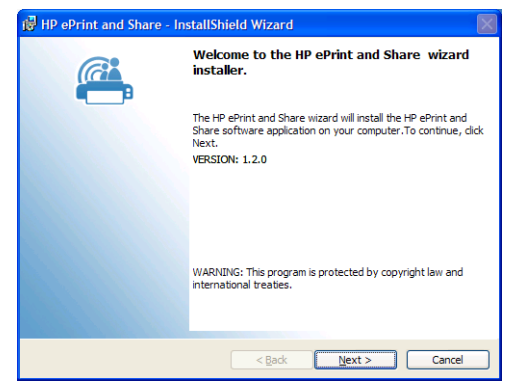

몇 가지 타사 구성 요소에 대해 최종 사용권 계약에 동의하라는 메시지가 나타날 수 있습니다.

특히 Windows Vista 및 Windows 7 에서 사용자 계정 컨트롤이 활성화되어 있을 경우 소프트웨어 설 치 허락을 요청하는 메시지가 나타날 수 있습니다. 이런 경우에는 **Continue**(계속)를 누릅니다.

Once the different 다른 필수 구성 요소가 설치되면 HP ePrint & Share 소프트웨어에 대한 최종 사용권 계약에 동의해야 합니다. 사용권 계약이 나타나면 읽은 후 **Next**(다음), **I accept the terms in the licence agreement**(사용권 계약의 조항에 동의합니다)를 차례로 클릭합니다.

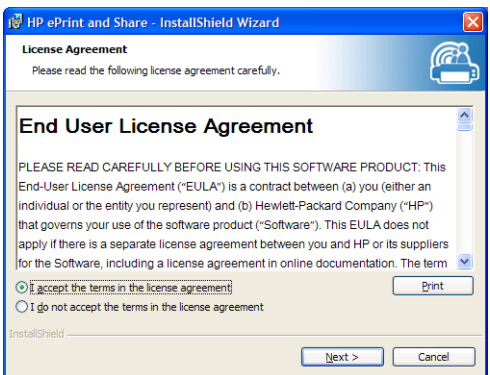

사용자 이름 및 소속을 입력하고 소프트웨어를 사용자 자신만 사용할 것인지 다른 사용자도 사용 가능 하게 할 것인지를 선택합니다. 그런 다음 **Next**(다음)를 클릭합니다.

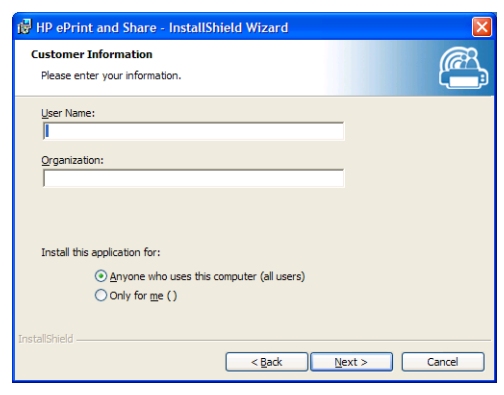

프로그램의 모든 기능을 설치할 것인지 일부만 설치할 것인지를 선택합니다. 그런 다음 **Next**(다음)를 클릭합니다.

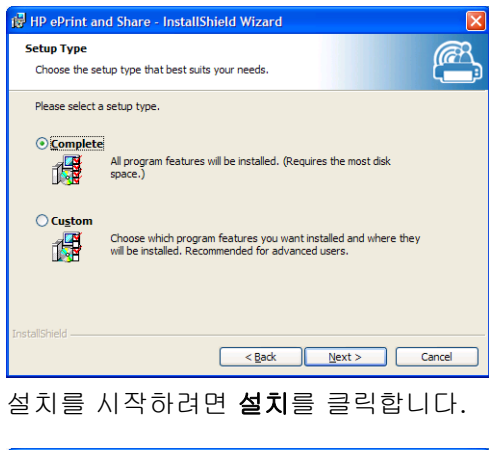

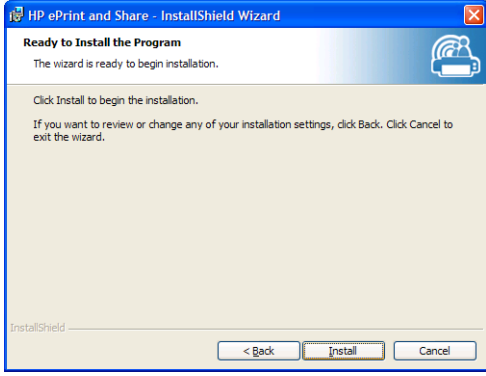

운영 체제 및 시스템 보안 설정에 따라 확인되지 않은 프로그램이 컴퓨터에 액세스를 시도한다는 내용 의 대화 상자가 나타날 수 있습니다. 설치를 계속하려면 **Allow**(허용)를 선택합니다.

#### 설치 완료 후

설치가 완료되면 다음의 새 항목을 볼 수 있습니다.

**1**. 바탕 화면의 HP ePrint & Share 바로 가기

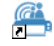

<span id="page-10-0"></span>**2**. 새로운 HP Designjet Go Web 프린터 드라이버

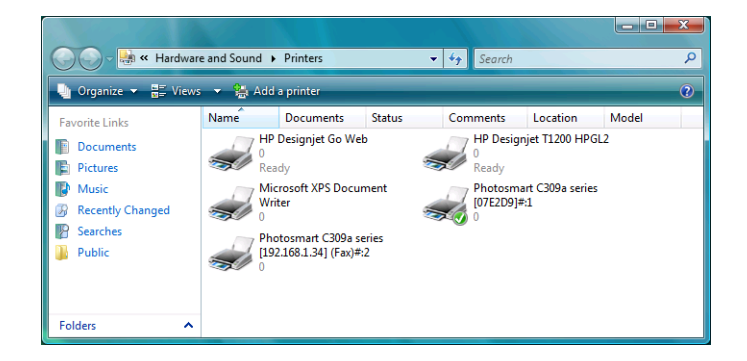

**3**. 시스템 트레이 영역의 HP ePrint & Share Uploader 아이콘

#### Ø,

### 로그인

라이브러리에 파일을 업로드하려면 등록을 먼저 로그인해야 합니다. 이 경우 다음과 같은 대화 상자가 나타납니다.

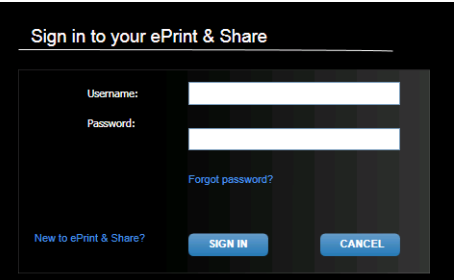

HP ePrint & Share 서버에 등록할 때 사용한 사용자 이름(이메일 주소) 및 암호를 입력하십시오. 등록을 마치면 인쇄 도구를 닫거나 작업 표시줄 아이콘 메뉴의 **Sign out**(로그아웃) 옵션을 클릭하기 전까지 인증 상태가 유지됩니다.

### **HP ePrint & Share Uploader** 실행

컴퓨터를 시작할 때 Uploader 가 자동으로 실행됩니다. 작업 표시줄의 HP ePrint & Share 아이콘을 오 른쪽 버튼으로 클릭하면 Uploader 에 액세스할 수 있습니다.

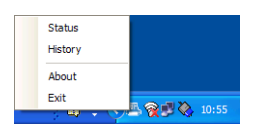

## **HP ePrint & Share Uploader** 종료

Windows 사용자 계정에서 로그오프하면 Uploader 가 자동으로 종료됩니다.

Uploader 를 중지해야 하는 경우 작업 표시줄 아이콘의 Uploader 옵션에서 **Exit**(종료)를 선택합니다. Uploader 는 다음에 로그온할 때 또는 프로그램 메뉴에서 **HP ePrint & Share** 폴더를 실행할 때 다시 실행됩니다.

<span id="page-11-0"></span>참고: 공용 컴퓨터인 경우 Uploader 종료 전에 대기중인 업로드가 모두 완료되었거나 취소되었는지 확인하십시오. 그렇지 않으면 파일이 다른 사용자의 라이브러리에 업로드될 수 있습니다.

### **HP ePrint & Share** 계정 닫기

라이브러리에서 페이지 위쪽의 **Settings**(설정), **Close account and delete all events and info associated with it**(계정을 닫고 모든 관련 이벤트 및 정보를 삭제)을 차례로 선택합니다. 종료 여부 를 다시 확인하기 위해 암호를 입력해야 합니다.

### 소프트웨어 제거

HP ePrint & Share 를 제거하려면 to 제어판 > 프로그램 추가**/**제거에서 **HP ePrint & Share** 을 선택한 다음 삭제 또는 제거하십시오.

# <span id="page-12-0"></span>**3 AutoCAD** 에서 인쇄

## 소개

HP ePrint & Share Plug In for AutoCAD 는 AutoCAD 에서 인쇄 과정을 쉽게 진행할 수 있도록 HP 에서 개발한 AutoCAD 용 확장 프로그램(플러그 인)입니다.

이 플러그 인으로 고객 정의 사전 설정 또는 도면에서 정의된 기존 페이지 설정을 사용하여 현재 레이 아웃의 PDF 형식 인쇄용 문서를 빠르게 생성할 수 있습니다. PDF 파일이 생성되면 HP ePrint & Share 가 실행되며 빨리 미리보기, 인쇄 또는 공유를 위한 PDF 파일이 로드됩니다.

플러그 인의 이점은 선택한 인쇄 설정이 들어 있는 PDF 파일을 만들기 때문에 파일을 공유하는 사람이 면 누구나 동일한 설정을 사용하여 손쉽게 인쇄할 수 있다는 것입니다. 다른 방법으로 PDF 파일을 만 드는 경우 일반적으로 인쇄 설정을 포함하지 않습니다.

### **AutoCAD** 플러그 인 설명

이 플러그 인으로 다음 방법을 통해 현재 레이아웃을 빠르게 인쇄할 수 있습니다.

- 정의한 사전 설정 사용
- AutoCAD 페이지 설정 사용

사전 설정은 인쇄 설정의 집합으로 현재 레이아웃이 어떻게 인쇄되는지를 결정합니다. 사전 설정은 플 러그 인으로 관리됩니다. 플러그 인에서 인쇄에 적용되는 인쇄 설정 값을 선택하는 대화 상자를 생성 합니다. 사전 설정으로 인쇄하려면 플러그 인 또한 몇 가지 메뉴 및 명령줄 명령을 제공합니다.

Acrobat Professional 과 함께 제공된 Adobe PDF 드라이버가 설치되어 있는 경우 플러그 인은 PDF 파일을 생성합니다.

이 경우 각 PDF 파일을 표시하기 위해 Adobe Reader 가 자동으로 설치될 수 있습니다. 설치를 원 하지 않으면 **Plot**(도면) 대화 상자에서 **Adobe PDF.pc3** 프린터를 선택한 다음 **Properties**(속 성) 버튼을 클릭합니다. 설정 트리에서 **Custom Properties**(사용자 정의 속성)를 선택한 후 **Custom Properties**(사용자 정의 속성) 버튼을 누른 후 **View Adobe PDF results**(Adobe PDF 결과 보기) 확인란을 선택 취소합니다.

● Adobe PDF 드라이버가 설치되지 않은 경우 AutoCAD 2007 ~ 2009 용 플러그인은 PDF 파일 대신 PLT 파일을 생성합니다. 이후 버전의 AutoCAD 용 플러그인은 DWG to PDF 드라이버를 사용 하여 PDF 파일을 생성합니다.

PC 에 Acrobat Professional 이 설치되어 있는데 Adobe PDF.pc3 프린터가 표시되지 않는다면(Adobe PDF 만 사용 가능), 프린터를 사용함으로 구성을 실행하십시오. 실행이 끝나 AutoCAD 에서 구성 저장 하라는 메시지가 표시되면 추천 파일에 변경 사항을 저장하는 옵션을 선택합니다.

### <span id="page-13-0"></span>사전 설정으로 인쇄

사전 설정에는 CTB/STB 가 사용된 도면에 적용될 배율만 포함됩니다(선 및 중량을 조절해야 하는 경우 포함). 따라서 사전 설정에서 사용 가능한 AutoCAD 인쇄 설정은 많지 않습니다. 목적은 가장 일반적인 인쇄 설정은 플러그 인에서 사용되는 것입니다. 고급 인쇄 설정과 관련된 인쇄 시나리오에서는 AutoCAD Plot 대화 상자가 사용됩니다.

플러그 인은 레이아웃 크기에서 시작하여 선택된 사전 설정에 배율을 적용하여 인쇄 시 인쇄물의 크기 를 계산합니다. 배율 적용으로 인해 도면이 축소되면 용지 크기 또한 축소됩니다. 배율 적용으로 인해 도면이 확대되면 도면만 조정됩니다. 용지 크기는 레이아웃에서 정의한 그대로 남습니다. 배율은 Page Setup Manager 를 통해 선택된 가장 위의 레이아웃 정의에만 적용됩니다.

#### 페이지 설정으로 인쇄

또한 플러그 인에서 현재 로드한 도면의 사용 가능한 페이지 설정을 사용하여 인쇄를 할 수 있습니다.

### 사용자 인터페이스

플러그 인 사용자 인터페이스는 사용하는 AutoCAD 버전에 따라 결정됩니다. 플러그 인이 로드되면 몇 가지 메뉴 항목이 추가됩니다. AutoCAD 명령 목록에 HPIPPS, HPIPPRESET 및 HPIPCONFIG 명령이 추 가됩니다.

또한 플러그 인에서 사전 설정 생성 및 관리를 위한 대화 상자를 제공합니다.

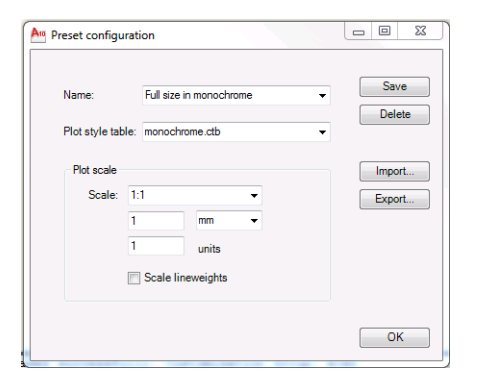

이 대화 상자는 플러그 인 메뉴 또는 HPIPCONFIG 명령을 통해 호출됩니다.

다음 섹션에서는 AutoCAD 버전에 따른 사용 가능한 사용자 인터페이스에 대해 설명합니다.

#### **AutoCAD 2010**

플러그 인은 작업 공간 아무 곳이나 오른쪽 버튼으로 클릭한 다음 **HP ePrint & Share** 메뉴 항목을 선택하여 호출할 수 있습니다. 이 메뉴는 오른쪽 클릭 동작이 재정의되지 않았을 경우에만 나타납니 다. 예를 들면 마지막 명령을 반복하는 것입니다.

| Edit.<br>View<br>File:<br>Insert<br>Format<br>$\n  0 0 0\n$<br>$\triangleright$<br><b>B</b> X<br>655 G · ☆ ·<br>$\Gamma$<br><b>自 ?☆喝 &amp; ■ solcel</b><br>- @ 图<br>AutoCAD Classic<br>PROP11.dwg                                    | Tools                                                      | Draw<br>Modify<br><b>Dimension</b><br><b>JQQQD</b>                                                                                                    | Parametric<br><b>IB</b><br>P<br>$\circledcirc$<br>同<br>$-894$               | Help<br>Window<br>$\boxed{?}$<br>١A<br>E200                                         | Express      | E200    | ▾                 | Standard                                      |                                                                                                    |
|----------------------------------------------------------------------------------------------------|------------------------------------------------------------|----------------------------------------------------------------------------------------------------|-----------------------------------------------------------------------------|-------------------------------------------------------------------------------------|--------------|---------|-------------------|-----------------------------------------------|----------------------------------------------------------------------------------------------------|
|                                                                                                    |                                                            |                                                                                                    |                                                                             |                                                                                     |              |         |                   |                                               |                                                                                                    |
|                                                                                                    |                                                            |                                                                                                    |                                                                             |                                                                                     |              |         |                   |                                               | ▾┆                                                                                                    |
|                                                                                                    |                                                            |                                                                                                    |                                                                             | <b>By Layer</b>                                                                     | $\mathbf{v}$ | ByLayer | $\bullet^\dagger$ | ByLayer                                       | ByCol                                                                                                    |
|                                                                                                    |                                                            |                                                                                                    |                                                                             |                                                                                     |              |         |                   | $\Box$ $\Box$ $X$                             | ♦                                                                                                    |
| □<br><b>Reeaø</b><br>⊚<br>◔<br>್<br>Ę)<br>P.<br>Þ<br>o,<br>$\Box$<br>$\mathsf{A}$<br>h<br>4 + >   Model blantajuliol a2 alcoest a2 alcno                                                                                             | $\sigma$<br>$\epsilon$<br>⋇<br>h<br>G.<br>ħ<br>劇<br>烏<br>କ | <b>Repeat Half size</b><br><b>Recent Input</b><br><b>HP</b> ePrint & Share<br>Cut<br>Copy<br>Copy with Base Point<br>Paste<br>Paste as Block<br>Paste to Original Coordinates<br>Undo Layout control | س و<br>$Ctrl+X$<br>$Ctrl + C$<br>Ctrl+Shift+C<br>$Ctrl + V$<br>Ctrl+Shift+V | Æ<br>Half size<br>Full size<br>acrobat A2<br>Configuration<br>H<br>oberta $\{m01\}$ | 02.02        |         |                   |                                               | ್ಯ<br>小<br>₾<br>88<br>$+1$<br>Ò<br>51<br>$\Box$<br>$\frac{1}{2}$<br>5<br>$^{+}$<br>面<br>ē<br>밈<br>급<br>답 |
| Regenerating model - caching viewports.<br>Command: . HPIPPreset<br>Enter preset name: "Half size"<br>Half size<br>Note: This plug-in only prints from pap<br>The plot has been cancelled<br>An error occurred when generating the P | ದಿ<br>$\odot$<br>Q<br>⊠                                    | Redo<br>Pan<br>Zoom<br>SteeringWheels<br><b>Action Recorder</b><br><b>Subobject Selection Filter</b>                                                                                                 | $Ctrl+V$                                                                    |                                                                                     |              |         |                   |                                               |                                                                                                    |
| Command: *Cancel*<br>Command: *Cancel*<br>Command: <switching plantajuliol="" to:=""><br/>Restoring cached viewports - Regenerati<br/>Regenerating 6 modified entities.<br/>Command:<br/>Welcome - Window</switching>                | 再<br>殴<br>E<br>$\mathbb{C}^{\mathrm{co}}$<br>⊽             | Convert MS to PS<br>Quick Select<br>QuickCalc<br>Find<br>Options                                                                                                    |                                                                             |                                                                                     |              |         |                   | $\leftarrow$<br>ES < © T > 1000 000 和保存 17:19 |                                                                                                    |

메뉴는 세 개 영역으로 나눌 수 있습니다.

- 가장 위 영역에는 현재 사용 가능한 사전 설정이 표시됩니다. 이 사전 설정은 현재 로드된 도면에 관계없이 언제나 사용 가능합니다.
- 가운데 영역에는 현재 도면에서 사용 가능한 페이지 설정이 표시됩니다.
- 가장 아래 영역에는 플러그 인 구성 작업이 표시됩니다. 현재 사전 설정 관리를 위한 사용자 인터 페이스 실행 메뉴 항목만 표시됩니다.

또한 메뉴 모음을 통해 HP ePrint & Share 를 사용할 수 있습니다.

<span id="page-15-0"></span>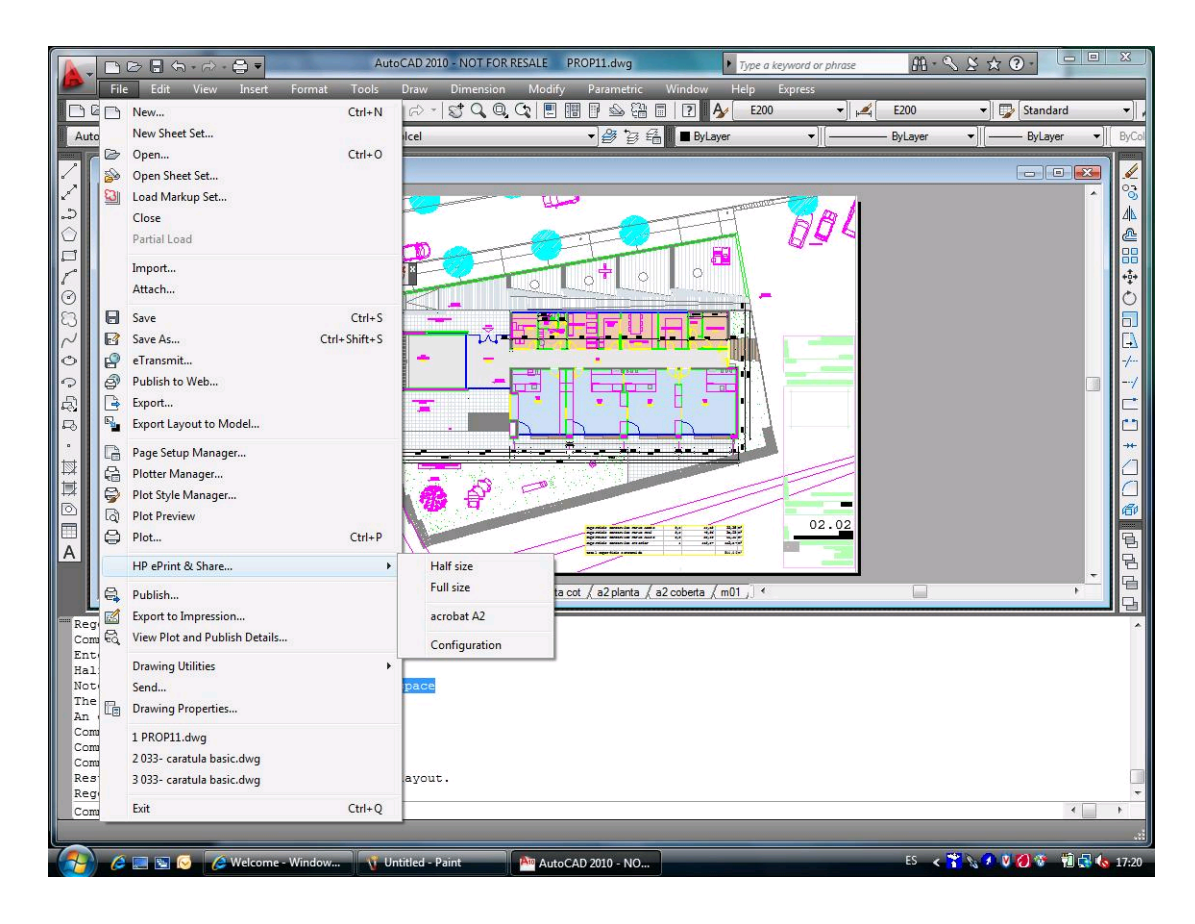

### **AutoCAD 2007, 2008, 2009**

이 버전 AutoCAD 의 사용자 인터페이스는 AutoCAD 2010 과 유사합니다.

- HPIPPRESET, HPIPPS and HPIPCONFIG 명령이 사용 가능합니다.
- 오른쪽 클릭이 사용 가능할 때 상황에 맞는 메뉴 항목이 나타납니다.
- 메뉴 항목의 **Menu Bar**(메뉴 모음) > **File**(파일)이 사용 가능합니다.

# 플러그 인 요구사항

플러그 인은 Paper Space 에서만 인쇄합니다. Autodesk 권장 사항이 대신 Paper Space 를 사용하는 것 이므로 Model Space 인쇄는 지원되지 않습니다. Model Space 는 배치 파일 인쇄를 지원하지 않습니 다.

플러그 인에서 그림이 인쇄된 후 HP ePrint & Share 인쇄 도구가 열립니다.

현재 HP ePrint & Share 에 로그인하지 않았다면 메시지 상자에서 로그인하지 않은 것과 로그인한 후 다시 시도하라고 표시됩니다. 로그인할 수 있는 대화 상자도 표시됩니다.

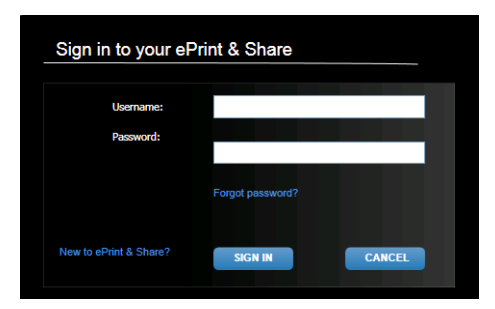

## <span id="page-16-0"></span>인쇄 도구를 사용하여 인쇄

HP ePrint & Share 인쇄 도구의 **PRINT**(인쇄) 버튼을 눌러 그림 인쇄를 선택할 수 있습니다. 인쇄하기 전에 크기, 회전, 품질, 용지 크기 등의 인쇄 설정을 변경할 수 있습니다.

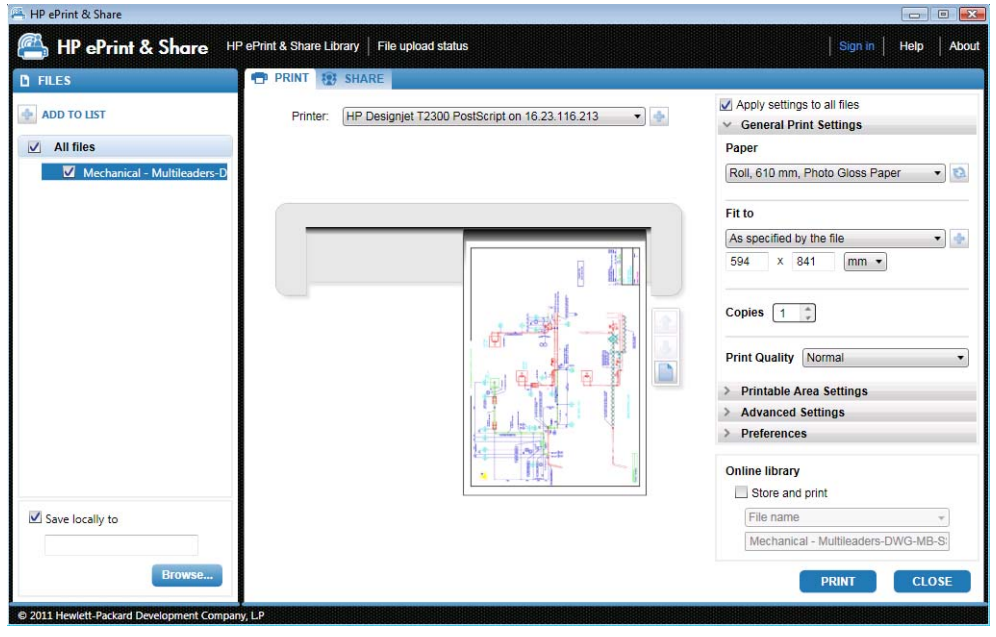

그림을 컴퓨터에 PDF 파일로 저장하고 싶다면 왼쪽 아래의 **Save locally to**(다음 로컬 위치에 저장) 상자를 선택하고 대상 폴더를 선택한 다음 **PRINT**(인쇄) 버튼을 누릅니다.

그림을 인쇄하고 라이브러리에도 저장하고 싶다면 오른쪽 아래의 **Store and print**(저장 및 인쇄) 상 자를 선택하고 이벤트 이름을 선택한 다음 **PRINT**(인쇄) 버튼을 누릅니다.

후자인 경우 인쇄 도구가 HP ePrint & Share 라이브러리에 인쇄 이벤트를 업로드합니다. 라이브러리에 로그인하면 최근에 업로드된 이벤트를 볼 수 있습니다.

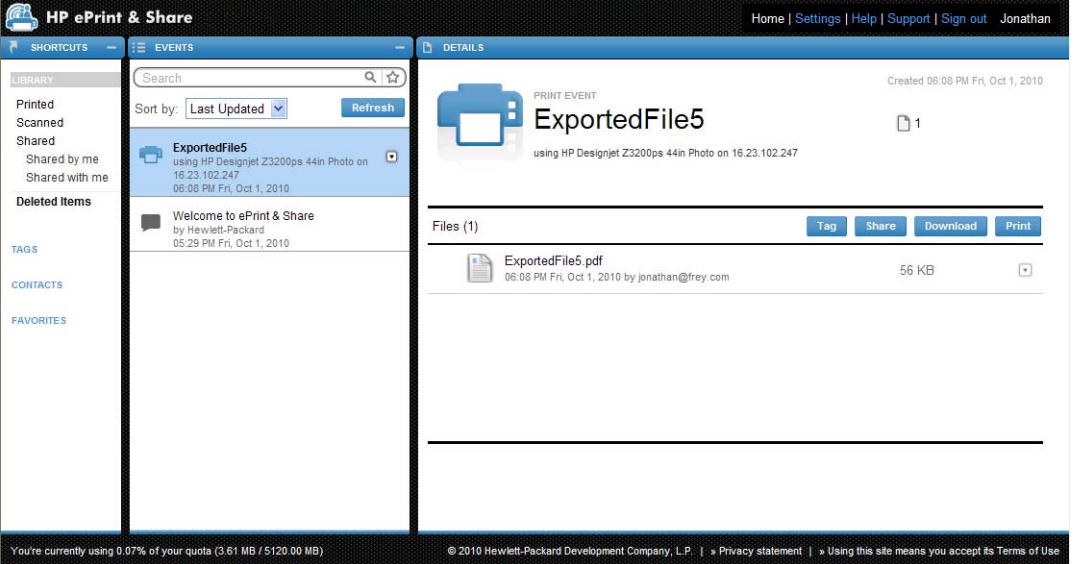

새 이벤트는 EVENTS(이벤트) 열에 DETAILS(세부 정보) 열의 세부 사항과 함께 나타납니다. 문서를 선 택한 후 **Download**(다운로드) 버튼을 누르면 각 문서를 개별적으로 다운로드할 수 있습니다.

HP ePrint & Share 인쇄 도구를 사용하면 **Print**(인쇄) 버튼을 눌러 전체 이벤트를 다운로드 및 인쇄할 수 있습니다. 인쇄에 대한 자세한 내용은 23페이지의 HP ePrint & Share [라이브러리을](#page-26-0)(를) 참조하십 시오.

<span id="page-17-0"></span>운영 체제 및 시스템 보안 설정에 따라 프로그램에서 웹 컨텐츠가 열리는 것을 경고하는 내용의 대화 상자가 생성될 수 있습니다. **Allow**(허용)를 선택하여 HP ePrint & Share 인쇄 도구를 사용하여 다운로 드된 이벤트를 엽니다.

이벤트가 다운로드된 후 HP ePrint & Share 인쇄 도구가 열립니다.

## 인쇄 도구를 사용하여 공유

동료와 그림을 공유하려면 HP ePrint & Share 인쇄 도구의 **SHARE**(공유) 탭을 사용하십시오.

**SHARE**(공유) 탭에서 메시지의 제목, 주소 및 공유 이벤트의 설명을 입력할 수 있습니다.

**SHARE**(공유) 버튼을 누르면 기본 대화 상자에서 공유 파일에 완료 표시가 업데이트됩니다.

# <span id="page-18-0"></span>**4 MS Office** 응용 프로그램에서 인쇄

# 소개

HP ePrint & Share Plug-in for Microsoft Office 2007 은 Office 2007 제품군(현재 Excel, Outlook, PowerPoint 및 Word)의 몇 가지 응용 프로그램에 대한 확장 프로그램(플러그 인)으로 Microsoft Office 응용 프로그램에서 인쇄를 쉽게 할 수 있도록 HP 에서 개발하였습니다.

이 플러그 인으로 현재 문서의 PDF 형식 인쇄용 문서를 빠르게 생성할 수 있습니다. PDF 파일이 생성 되면 HP ePrint & Share 가 실행되며 HP ePrint & Share 에서 빨리 미리보기, 인쇄 또는 공유를 위한 PDF 파일이 로드됩니다.

Microsoft Outlook 플러그 인은 약간 다르게 작동합니다. 이메일 메시지에 첨부된 문서를 바로 HP ePrint & Share 인쇄 도구로 보낼 수 있습니다.

# 사용자 인터페이스

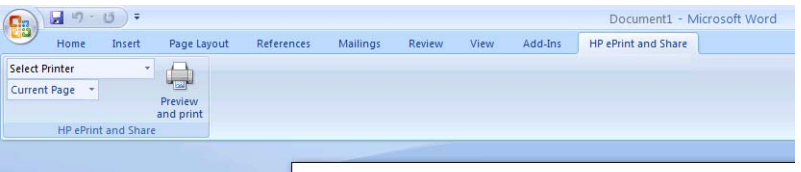

대부분의 Microsoft Office 응용 프로그램의 경우 **HP ePrint & Share** 탭에서 사용 프린터를 선택한 다음, **Current Page**(현재 페이지) 또는 **All Pages**(전체 페이지)를 선택하고 **Preview and print**(미 리보기 및 인쇄)를 클릭하면 선택한 문서가 HP ePrint & Share 인쇄 도구의 기본 창에 표시됩니다.

Microsoft Outlook 의 경우 메시지의 첨부 파일을 오른쪽 클릭하고 팝업 메뉴에서 **HP ePrint & Share** 를 선택합니다.

|  $\ddot{\mathbb{C}}$  참고: 프린터 드라이버를 설치했을 경우에만 드롭다운 목록에서 프린터를 선택할 수 있습니다.

힌트: 네트워크에 있는 프린터를 검색하고 싶다면 드롭다운 목록에서 아무 프린터나 클릭한 후 **Preview and print**(미리보기 및 인쇄)를 클릭하고 인쇄 도구를 실행시켜 네트워크에 연결된 프린터 를 찾을 수 있습니다.

# <span id="page-19-0"></span>**5** 다른 응용 프로그램에서 인쇄

### 소개

해당 응용 프로그램에서 HP ePrint & Share 플러그 인이 사용 가능하지 않을 때에도 HP Designjet Go Web 프린터 드라이버로 어떤 Windows 응용 프로그램에서든 인쇄가 가능합니다.

### **HP Designjet Go Web**

해당 Windows 응용 프로그램에서,**File**(파일) > **Print**(인쇄)를 선택하고 프린터 선택 대화 상자에서 HP Designjet Go Web 프린터를 선택합니다.

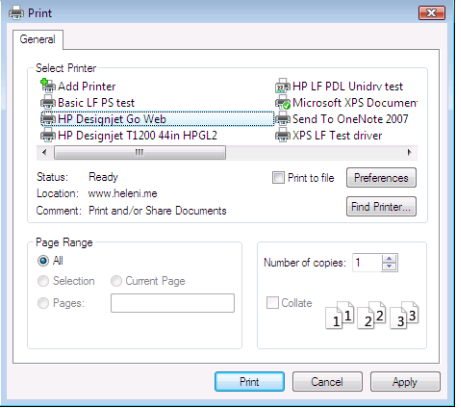

해당 HP 프린터에서 페이지 크기, 인쇄 방향과 같은 인쇄 설정을 선택할 수 있습니다.

대상 프린터를 선택할 때 약간 다른 사용자 환경을 제공하는 다른 응용 프로그램도 있습니다. 예를 들 어, Windows Vista 에 제공되는 Picture Editor 에서는 기본 화면에서 바로 프린터를 선택할 수 있습니 다.

AutoCAD 또는 MS Office 응용 프로그램에서 인쇄를 할 때 **Print**(인쇄) 버튼을 누르면 HP ePrint & Share 인쇄 도구 기본 창에 문서가 나타납니다.

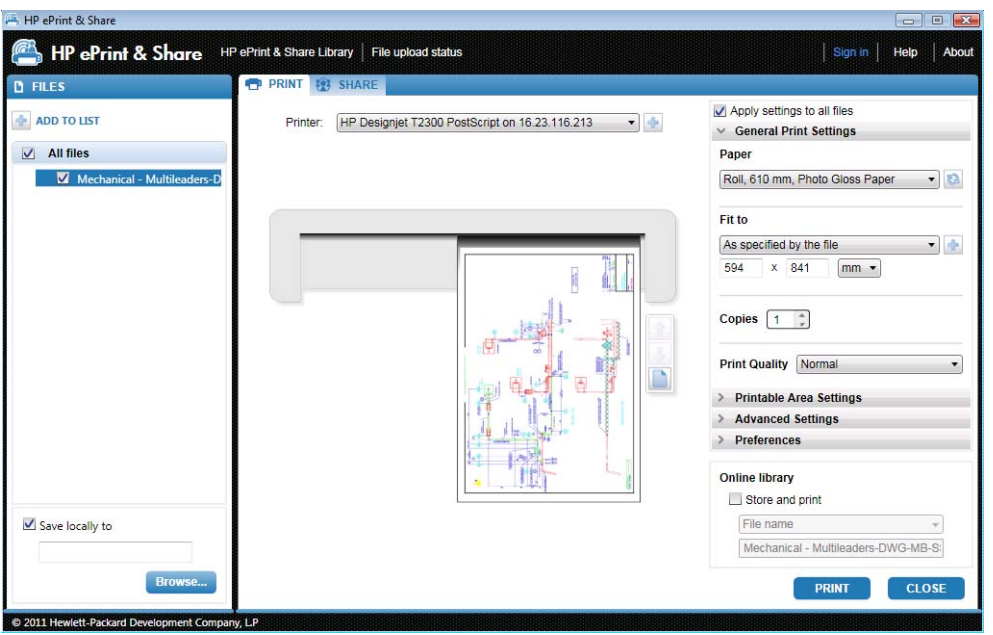

HP Designjet Go Web 에서 라이브러리에 저장할 수 있는 인쇄용 PLT 파일을 생성합니다.

# <span id="page-21-0"></span>**6** 파일 바로 인쇄

HP ePrint & Share 에서 다른 플러그 인이나 타사 응용 프로그램 없이 몇 가지 '인쇄용' 파일 형식을 인 쇄할 수 있습니다.

- PDF 파일 1.9 또는 이전 버전(made by Adobe Acrobat 9 또는 이전 버전에서 작성)
- PLT 파일
- HP-GL/2 파일(HP-GL 은 아님)
- DWF 파일(3D 섹션은 지원되지 않음)
- ICC 프로파일이 없는 JPEG 8 비트 RGB 파일(JPEG2000 은 아님)
- ICC 프로파일이 없는 TIFF 1 비트, 8 비트 또는 24 비트 RGB 파일

# <span id="page-22-0"></span>**7 HP ePrint & Share** 인쇄 도구

# 소개

HP ePrint & Share 인쇄 도구는 HP ePrint & Share 에코시스템의 기본 인쇄 및 공유 도구입니다. 일반 프 린터 드라이버에서 제공하지 않는 다음과 같은 기능을 제공합니다.

- 실제 인쇄 모양 미리보기**:** 특정 프린터에서 인쇄 작업이 용지에 어떻게 렌더링되는지 실시간으로 볼 수 있습니다.
- 간단한 레이아웃 설정**:** 회전, 배율 및 잘림 여부를 미리보기를 하여 종이를 절약할 수 있습니다.
- 다기능 프린터**:** 모든 HP Designjet 및 LaserJet 에서 사용할 수 있는 도구로 드라이버를 여러 개 설 치할 필요가 없습니다.
- 업로드 기능**:** 인쇄용 및 다른 형식의 파일을 라이브러리에 저장하여 웹 브라우저를 통해 나중에 액세스하여 빠르게 다시 인쇄를 하거나 동료와 공유할 수 있습니다.
- 공유 기능**:** 파트너 및 공동 작업자에게 라이브러리의 파일 액세스 권한을 제공합니다.

## 사용자 인터페이스

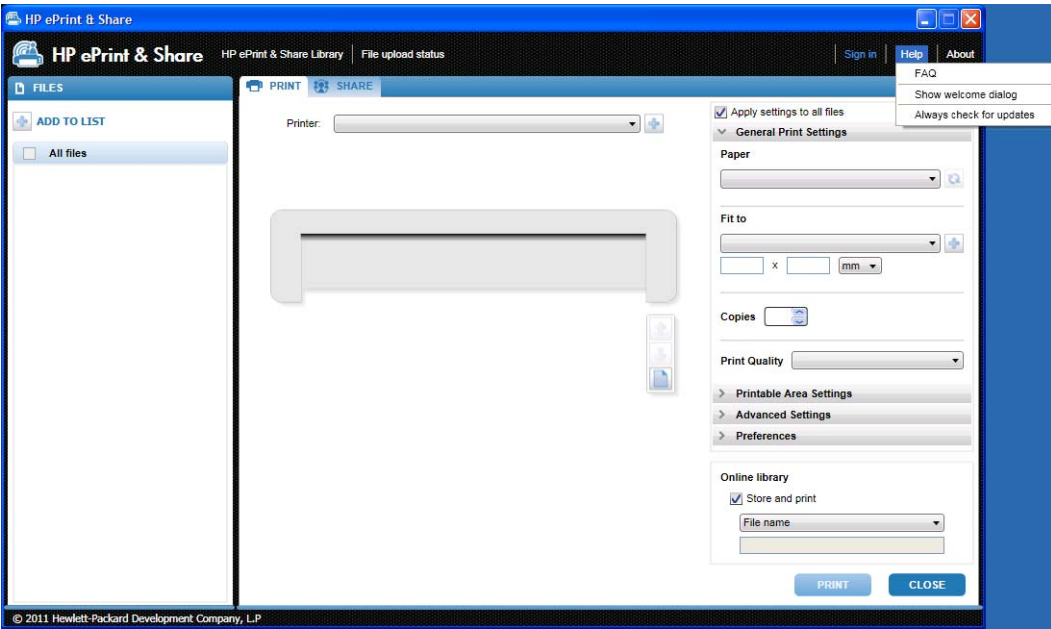

<span id="page-23-0"></span>HP ePrint & Share 인쇄 도구는 파일 인쇄 시 필요한 정보와 옵션을 제공합니다.

- 창 왼쪽은 인쇄하기로 한 파일 목록입니다. **+** 버튼을 눌러 목록을 추가할 수 있습니다.
- 창 가운데에서
	- 프린터를 선택할 수 있는 드롭다운 목록
	- 최종 인쇄물을 정확한 인쇄 미리보기로 확인할 수 있습니다.
	- 미리보기의 여러가지 작업을 사용할 수 있는 아이콘
- 창의 오른쪽에서 크기 조정, 인쇄 매수 및 인쇄 품질을 포함한 인쇄 설정을 선택할 수 있습니다. 아래쪽에서는 라이브러리나 로컬 파일 시스템에 인쇄용 파일을 저장할 수 있는 옵션이 있습니 다.

창의 오른쪽 위에 있는 **Help**(도움) 메뉴에서는 각종 유용한 자원을 얻을 수 있습니다.

- **FAQ**: FAQ 목록
- 시작 대화 상자 표시: 인쇄 도구를 시작할 때 기본으로 나타나는 시작 대화상자를 표시하거나 숨 길 수 있습니다. 시작 대화 상자는 인쇄하는 방법, 공유하는 방법 및 HP ePrint and Share 를 사용 하여 저장하는 방법 등의 정보를 표시합니다.
- 향상 업데이트 확인: 자동 소프트웨어 업데이트를 켜거나 끌 수 있습니다. 이 옵션을 켜놓는 것이 좋습니다.

### 인쇄 도구를 사용하여 인쇄

HP ePrint & Share 인쇄 도구의 **Print**(인쇄) 옵션을 사용하여 자주 사용하는 HP Designjet 또는 LaserJet 프린터로 출력을 할 수 있습니다.

실제 미리보기 덕분에 HP ePrint & Share 인쇄 도구에서 표시되는 것이 프린터 인쇄물로 똑같이 출력 됩니다. 더 이상 종이 낭비나 보고서 제출 시 곤란을 겪지 않아도 됩니다.

힌트: 서로 다른 여러가지 파일을 동일한 인쇄 설정으로 인쇄하고 싶다면 FILES(파일) 열에서 파일을 선택하고 오른쪽 위의 **Apply settings to all files**(모든 파일에 설정 적용)을 선택합니다.

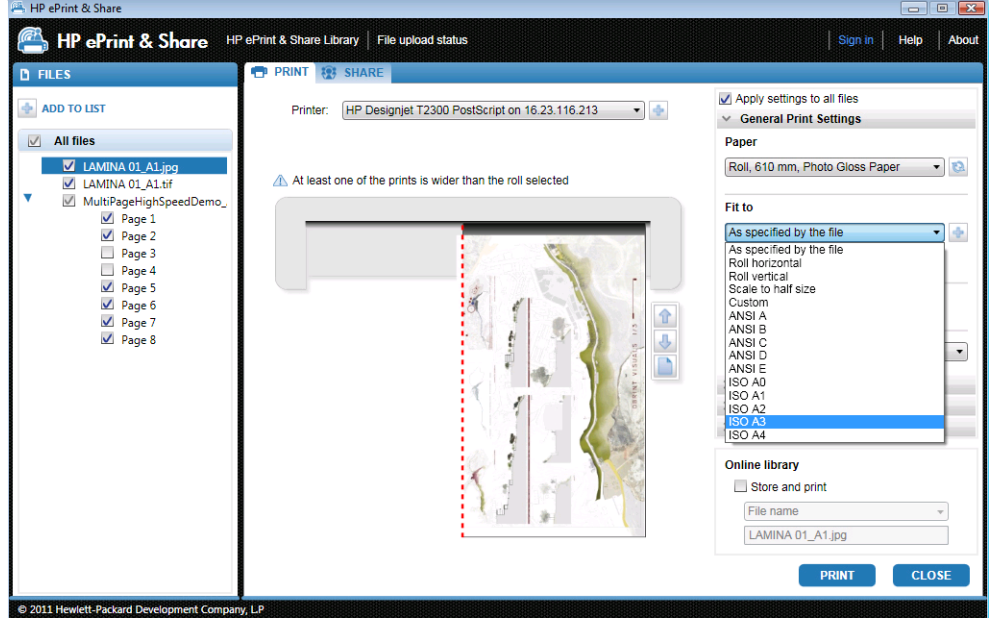

### <span id="page-24-0"></span>인쇄 도구를 사용하여 원격으로 인쇄

이제 인쇄 도구에서 원격 인쇄를 사용할 수 있습니다. 원격 인쇄를 사용하여 웹 연결 프린터 또는 파트 너의 프린터로 인쇄할 수 있습니다. 클라이언트에서 원격 인쇄를 활성화하려면 [http://www.hp.com/](http://www.hp.com/go/designjeteprinters/) [go/designjeteprinters/](http://www.hp.com/go/designjeteprinters/) 및 라이브러리를 방문하여 웹 연결 프린터를 구성해야 합니다. 자세한 내용은 25[페이지의라이브러리에서 원격 인쇄](#page-28-0)를 참조하십시오.

원격으로 인쇄하는 것은 로컬로 인쇄하는 것과 몇 가지 측면에서 다릅니다.

- 원격 인쇄에 사용할 수 있는 인쇄 설정은 인쇄 품질과 매수입니다.
- 원격 인쇄의 경우 실제와 같은 출력 미리 보기는 사용할 수 없습니다.

원격 인쇄를 전송할 때마다 인쇄 이벤트가 라이브러리에 저장됩니다.

웹 연결 프린터의 경우에만 원격 인쇄를 사용할 수 있습니다. 지원되는 프린터의 전체 목록은 <https://h30510.www3.hp.com/public/features/>를 참조하십시오.

### 라이브러리에 업로드

문서 인쇄뿐만 아니라 인쇄용 파일 사본을 HP ePrint & Share 라이브러리에 저장하려면 **Online library**(온라인 라이브러리) 확인란을 선택한 후 **Print**(인쇄)를 클릭하여 라이브러리에 저장합니다.

이로써 HP Designjet 또는 LaserJet 프린터에서 그림을 인쇄할 수 있을 뿐 아니라 인쇄용 파일 사본을 HP ePrint & Share 라이브러리에 저장하여 나중에 다시 인쇄하거나 공유 할 수 있습니다.

업로드가 완료되면 HP ePrint & Share 라이브러리에서 새 인쇄 이벤트를 볼 수 있습니다.

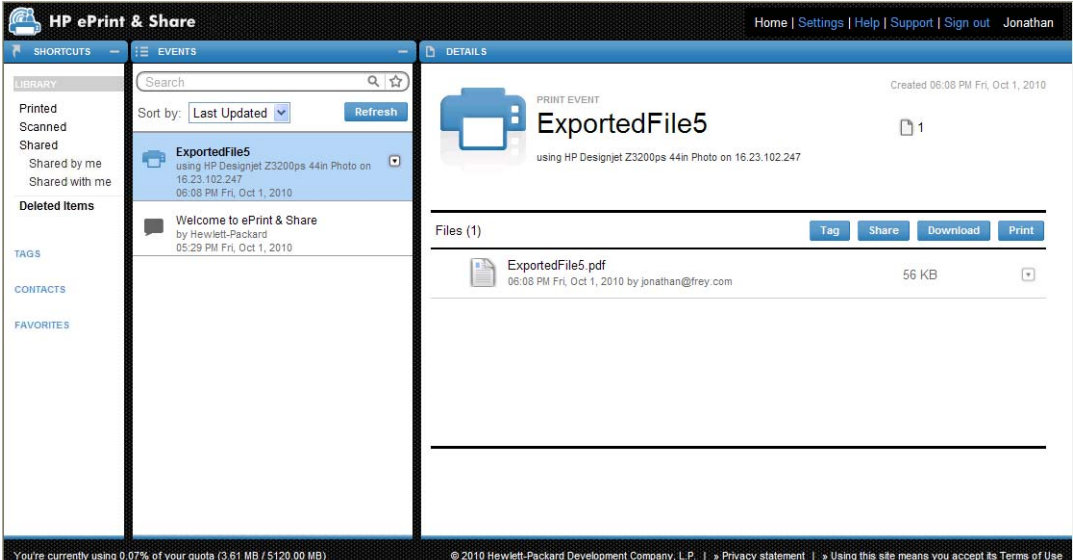

# <span id="page-25-0"></span>동료와 파일 공유

어떤 형태의 파일(인쇄할 수 없는 파일 포함)이라도 동료와 공유할 수 있습니다.

- **1**. 인쇄 도구의 **SHARE**(공유) 탭으로 이동합니다.
- **2**. **SHARE**(공유) 탭에서 다음 정보를 입력할 수 있습니다.
	- 제목
	- 파일을 공유하고 싶은 사람 목록(이메일 메시지의 수신자 목록과 유사)
	- 공유 파일을 설명할 수 있는 텍스트
- **3**. FILES(파일) 열에서 공유할 파일을 선택합니다. **+** 버튼을 눌러 목록에 파일을 추가할 수 있습니 다.
- **4**. 파일을 선택하고 **SHARE**(공유) 탭에 정보를 입력했다면 창의 오른쪽 아래에 있는 **SHARE**(공유) 버튼을 누릅니다.
- **5**. 파일이 라이브러리에 업로드되었고 개인 인쇄 대기열에서 새 공유 이벤트를 볼 수 있습니다.

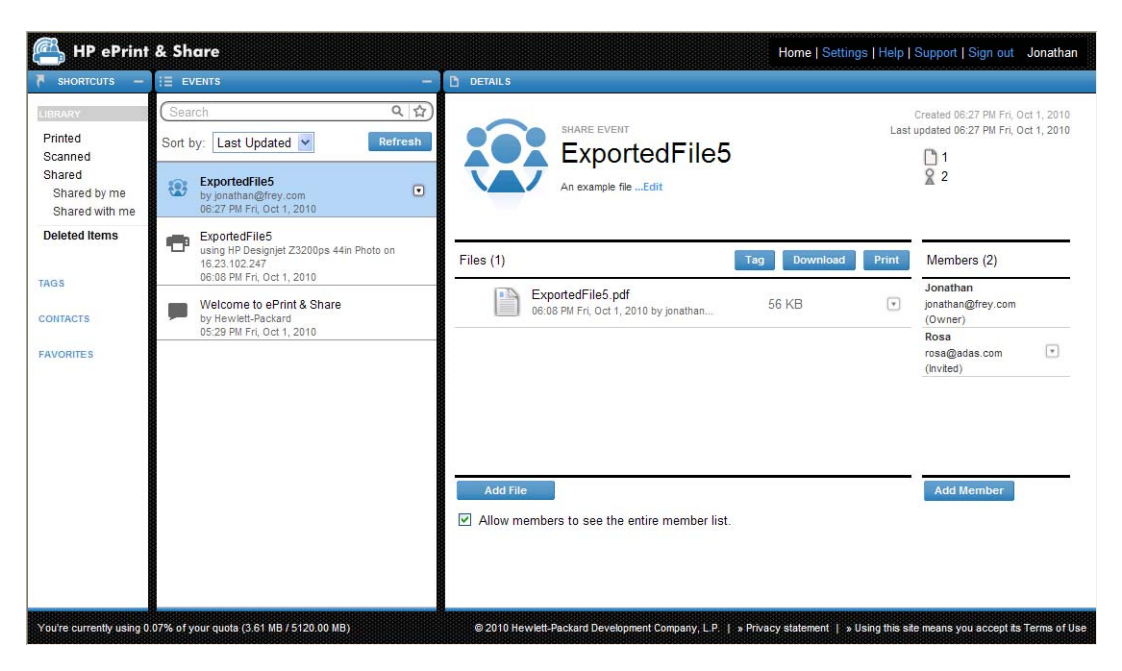

- **6**. 공유 이벤트의 모든 수신자는 다음을 볼 수 있습니다.
	- 공유된 파일을 알리는 시스템 이메일 메시지
	- 개인 인쇄 대기열의 새 공유 이벤트

# <span id="page-26-0"></span>**8 HP ePrint & Share** 라이브러리

### 라이브러리의 파일 관리

사용자 계정이 있고 라이브러리에 인쇄 또는 공유 이벤트로 파일을 저장한 경우 다음 작업이 가능합니 다.

- 모든 HP Designjet 또는 LaserJet 프린터에서 파일을 인쇄할 수 있습니다.
- 동료와 파일 공유(구성원 추가)를 할 수 있습니다.
- 로컬 파일 시스템으로 파일을 다운로드할 수 있습니다.
- 파일에 태그를 지정하여 다른 그룹을 만들고 태그 이벤트를 지정할 수 있습니다.

#### 라이브러리 액세스

다음과 같은 방법으로 라이브러리에 액세스할 수 있습니다.

- **1**. 웹 브라우저에 <http://www.hp.com/go/ePrintAndShare/>를 입력합니다.
- **2**. 등록 이메일 주소 및 암호를 입력합니다.

### 라이브러리 용량

HP ePrint & Share 에 등록하면 해당 라이브러리에 사용할 수 있는 여유 공간을 할당 받습니다. 라이브 러리의 현재 공간 및 할당량은 라이브러리 창의 왼쪽 아래에 표시됩니다. 필요한 경우 웹사이트를 통해 HP ePrint & Share 지원팀에게 연락하여 넓은 할당량을 요청할 수 있습니다.

#### You're currently using 0.07% of your quota (3.61 MB / 5120.00 MB)

- 라이브러리에 추가한 모든 파일은 개인 공간을 차지합니다.
- 공유된 파일은 소유자의 개인 공간만 차지합니다.
- 태그 이벤트는 공간을 많이 차지하지 않습니다. 그러나 다른 사람 소유의 파일을 태그하면 파일 이 개인 공간에 복사되므로 이 경우 경고 메시지를 받습니다.

<span id="page-27-0"></span>● 시스템에 **Deleted Items**(삭제된 항목)이라는 이름의 이벤트에 대한 휴지통(라이브러리 창의 왼 쪽)이 있습니다. 그러므로 이벤트 삭제로 사용 가능한 공간이 즉시 증가되지 않습니다. 사용 가능 한 공간을 증가시키려면 Deleted Items(삭제된 항목)(영구 삭제)을 삭제하거나 **Empty**(비우기)를 선 택해 모든 Deleted Items(삭제된 항목)을 삭제하십시오. 영구 삭제하기 전에 한 번 더 확인 질문을 합니다.

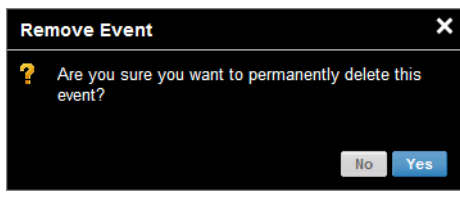

- 하지만 개별 파일을 삭제할 경우 영구 삭제되므로 사용 가능한 공간이 바로 증가됩니다.
- HP 는 언제든 예고 없이 무료 계정을 삭제할 권리가 있습니다. 위에서 언급한 내용과는 별도로 무 료 계정이 90 일 동안 비활성 상태일 경우 HP 는 예고 없이 콘텐츠의 일부 또는 전부를 삭제할 수 있습니다.

### 파일 아이콘

라이브러리의 파일 형식은 아래와 같이 각기 다른 아이콘으로 확인할 수 있습니다.

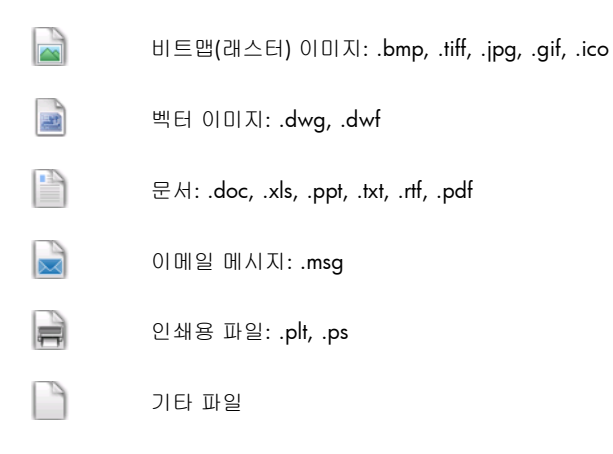

### 라이브러리에서 인쇄

웹에서 라이브러리를 보면서 다음의 인쇄 작업을 시작할 수 있습니다.

- 전체 이벤트 하나
- 이벤트에 포함된 하나 또는 몇몇 파일

전체 이벤트 한 개를 인쇄하려면 이벤트 오른쪽의 작은 삼각형을 클릭해 팝업 메뉴에서 **Print**(인쇄)를 선택합니다.

<span id="page-28-0"></span>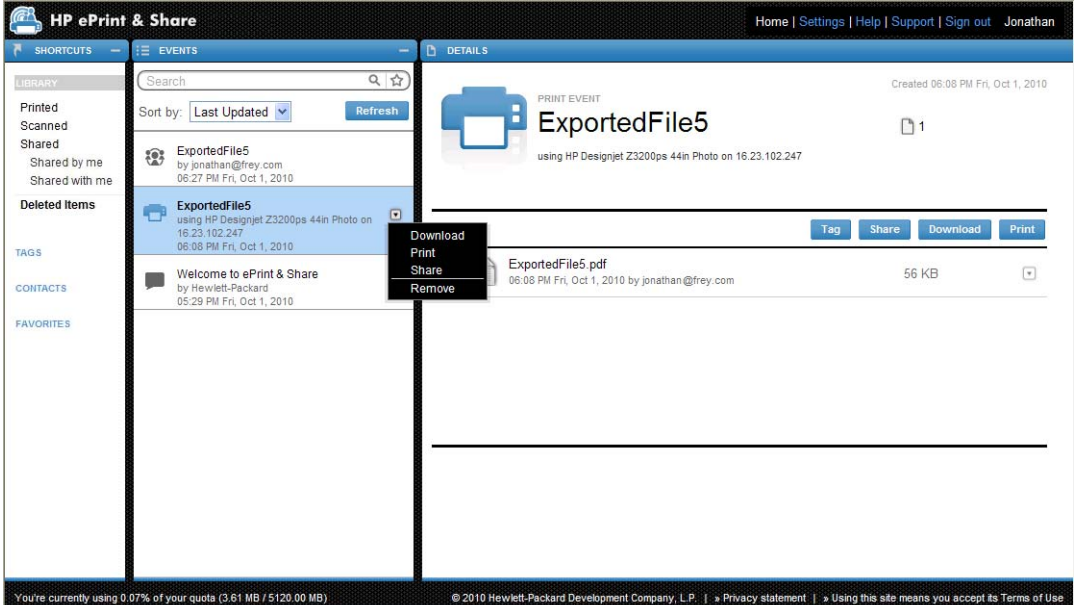

운영 체제 및 시스템 보안 설정에 따라 프로그램에서 웹 컨텐츠가 열리는 것을 경고하는 내용의 대화 상자가 생성될 수 있습니다. **Allow**(허용)를 선택하여 HP ePrint & Share 인쇄 도구를 사용하여 다운로 드된 이벤트를 엽니다.

라이브러리의 이벤트에서 파일을 인쇄하려면 인쇄할 파일을 확인한 후 **Print**(인쇄) 버튼을 누릅니다.

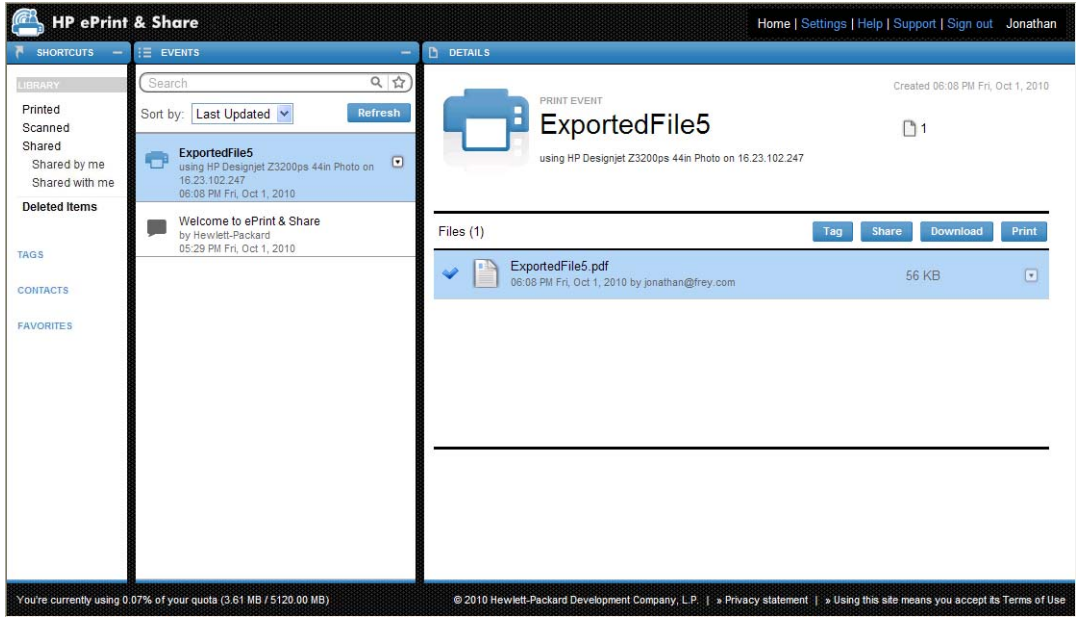

지원되는 프린터 목록은 <https://h30510.www3.hp.com/public/features/>를 참조하십시오.

### 라이브러리에서 원격 인쇄

이제 이동 중에 문서(프로젝트)를 인쇄할 수 있습니다. 원격 인쇄를 사용하면 모든 컴퓨터 또는 iPhone 에서 웹 연결 프린터로 문서를 인쇄할 수 있습니다.

라이브러리에서 원격 인쇄 버튼을 처음 클릭하면 전용 라이브러리에 대해 원격 인쇄를 활성화할 것인 지 묻는 메시지가 나타납니다. 활성화는 한 번만 진행하며, 활성화한 후에는 프린터를 원하는 수만큼 추가할 수 있습니다.

#### 라이브러리에서 원격 인쇄를 활성화하려면

- **1**. 원격 프린터 섹션의 바로 가기 영역에서 원격 인쇄 활성화를 클릭합니다.
- **2**. 활성화를 확인하라는 이메일 메시지를 받으면 메시지에 있는 링크를 클릭하여 라이브러리에 로 그인합니다.

원격 인쇄를 활성화하고 나면 원격 인쇄에 사용할 수 있는 웹 연결 프린터를 볼 수 있습니다. 이러한 프 린터는 적절히 구성되고 등록된 자신의 프린터(아래 참조)와 소유자가 사용을 허용한 기타 프린터로 구 성될 수 있습니다.

#### 원격 인쇄에 웹 연결 프린터를 사용하려면

- **1**. 원격 인쇄를 실행할 프린터를 구성합니다. <http://www.hp.com/go/designjeteprinters/>를 참조하 십시오.
- **2**. 프린터를 등록하고 집에 있는 컴퓨터 또는 iPhone 에서 원격으로 인쇄할 수 있도록 HP ePrint & Share 이메일 계정과 동료의 이메일 계정을 추가합니다. <http://www.hp.com/go/eprintcenter/>를 참조하십시오. HP ePrint Center 에 계정을 만들어야 합니다. HP ePrint & Share 계정에 사용하는 것과 동일한 사용자 이름과 암호를 사용하여 HP ePrint Center 에서 웹 연결 프린터를 등록하는 것 이 좋습니다.

구성, 등록 과정 및 활성화를 모두 마쳤으면 라이브러리의 바로 가기 영역에서 프린터를 볼 수 있습니 다.

원격으로 인쇄하려면 인쇄할 파일을 선택하고 **원격 인쇄** 버튼을 클릭합니다. 원격 인쇄 대화 상자가 표 시됩니다.

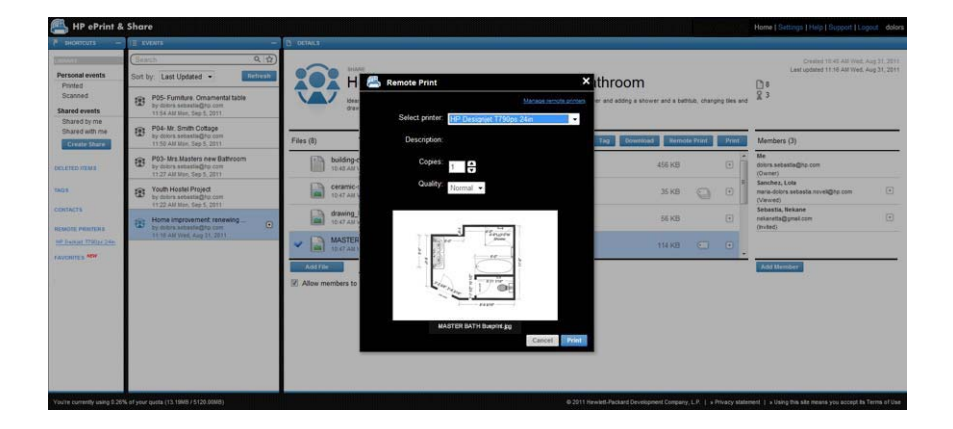

이 대화 상자에서 매수와 인쇄 품질을 선택할 수 있습니다.

원하는 인쇄 설정을 구성하고 인쇄를 클릭하면 문서가 웹 연결 프린터로 전송되어 인쇄됩니다. 프린터 속성을 관리하려면 라이브러리의 **설정** 링크 아래에 있는 **원격 프린터** 탭으로 이동하면 됩니 다.

<span id="page-30-0"></span>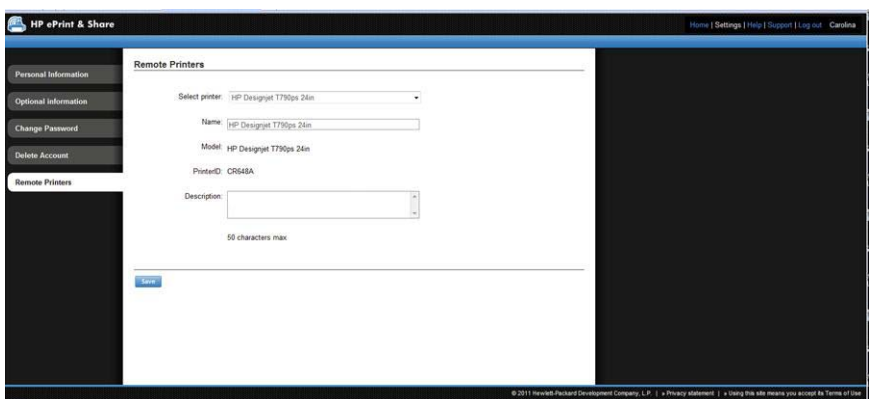

### 동료와 공유

다음과 같은 목적으로 공유 작업을 실행할 수 있습니다.

- 전체 인쇄 이벤트 하나(공유 이벤트 제외)
- 이벤트의 모든 파일
- 라이브러리에는 아직 없지만 컴퓨터에서 액세스 가능한 모든 파일

**| 学 참고:** 이전에 생성한 공유 이벤트를 삭제했을 경유 구성원은 이벤트가 비활성화 된 것을 볼 수 있으 며 삭제하는 것 외에는 아무 것도 할 수 없습니다.

힌트: 실수로 이벤트를 삭제했을 경우 창 왼쪽에서 **Deleted Items**(삭제된 항목)에서 복구할 수 있습 니다.

힌트: 웹 브라우저에서 라이브러리를 볼 경우 공유 이벤트는 자동으로 실시간 업데이트되지 않습니 다. 페이지를 보면서 공유 이벤트를 추가 또는 삭제했을 경우 현재 상태를 보려면 수동으로 페이지를 새로 고침해야 합니다.

힌트: 공유 이벤트를 생성한 뒤 원본 초대 중 하나를 다시 전송하고 싶다면 공유 이벤트의 Members (구성원) 섹션으로 가서 다시 초대하고 싶은 구성원을 마우스 오른쪽 버튼으로 누른 후 팝업 메뉴 에서 **Re-send invitation**(초대 재전송)을 선택하십시오.

#### 전체 인쇄 이벤트 공유

**1**. 이벤트 옆의 작은 삼각형을 클릭해 **Share**(공유)를 선택합니다.

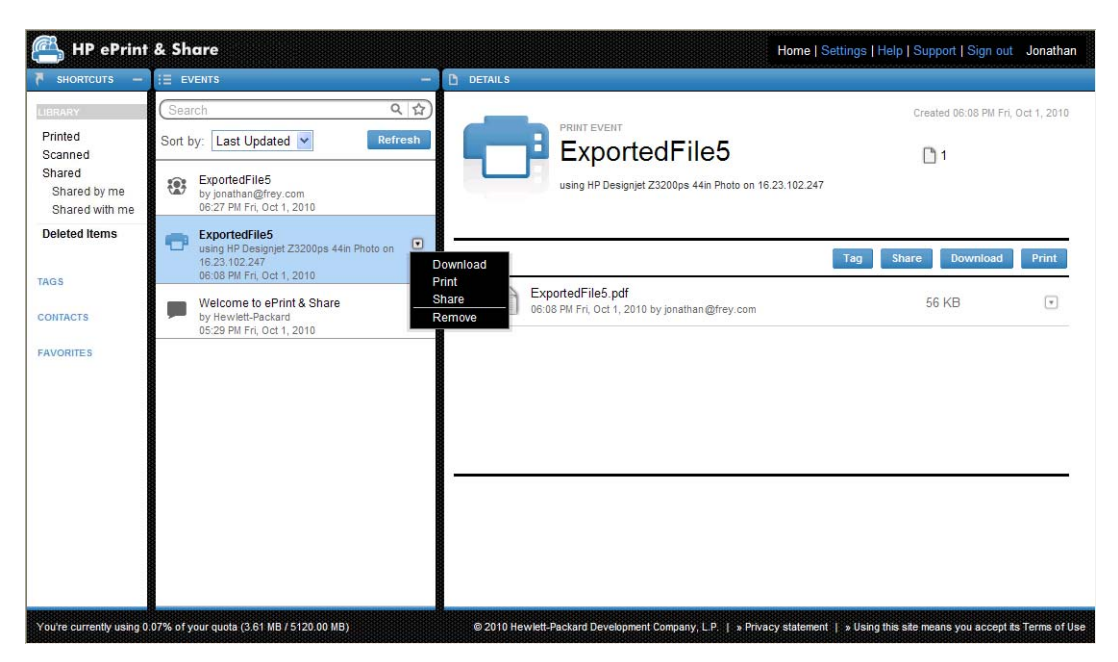

**2**. **Add Member**(구성원 추가) 버튼을 클릭하여 공유하고 싶은 동료를 선택합니다. 상자를 선택하 여 초대된 사람들이 서로의 이름을 볼 수 있도록 할 수 있습니다.

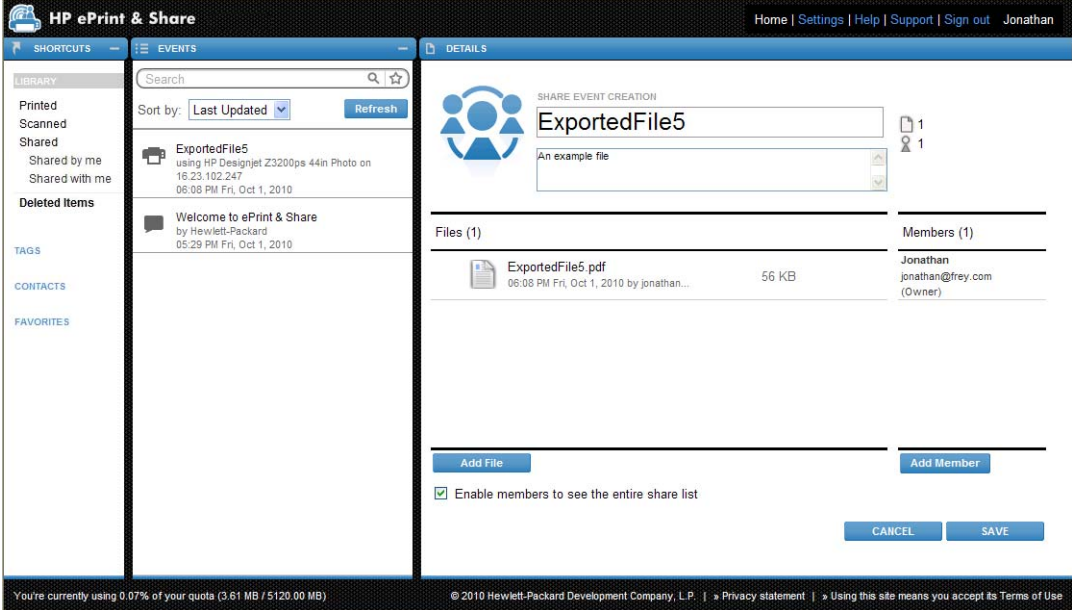

**3**. 각각의 이메일 주소 및 이름을 입력합니다.

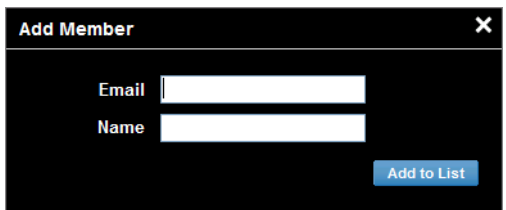

**4**. **SAVE**(저장)를 클릭하면 새 공유 이벤트가 생성됩니다. 새로 추가된 구성원은 Invited(초대됨)로 표 시됩니다.

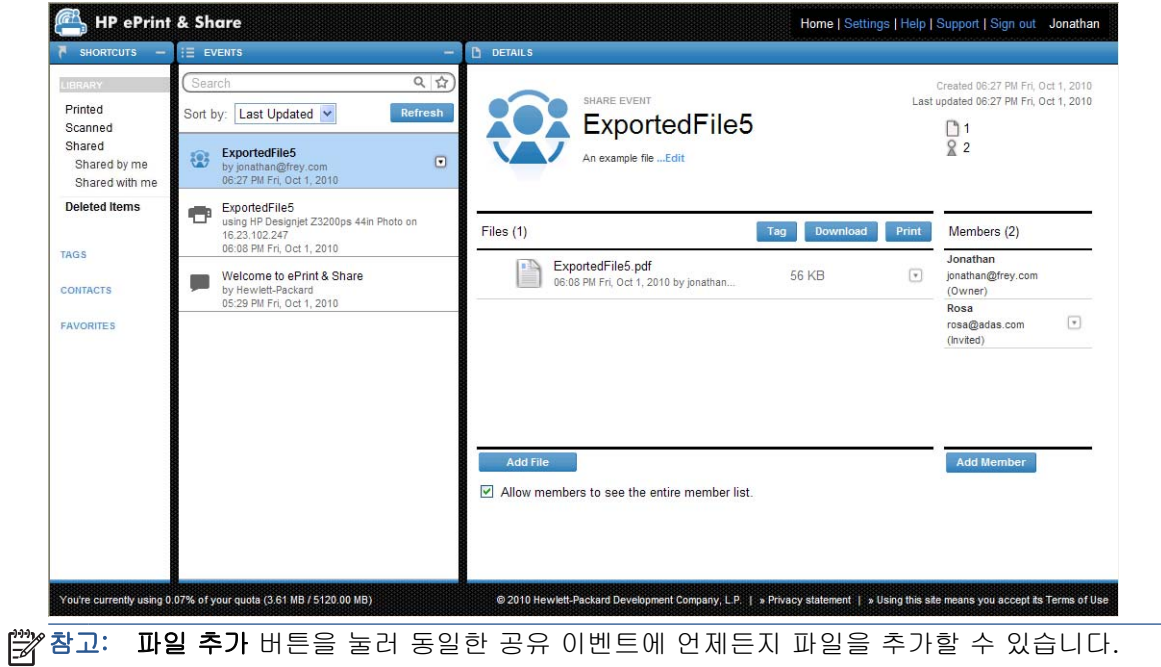

- **5**. 초대된 구성원은 새 이벤트에 대한 이메일 메시지를 받습니다.
- **6**. 초대가 수락되면 구성원의 상태가 Invited(초대됨)에서 Viewed(봄)로 변경됩니다.

전체 이벤트가 아닌 특정 파일을 공유할 수 있습니다. 공유하고 싶은 파일을 선택한 후 **Share**(공유) 버 튼을 눌러 위와 같이 진행하십시오.

#### 컴퓨터에서 파일 공유

**1**. SHORTCUTS(단축키) 열에서 **Create share**(공유 생성)을 선택합니다.

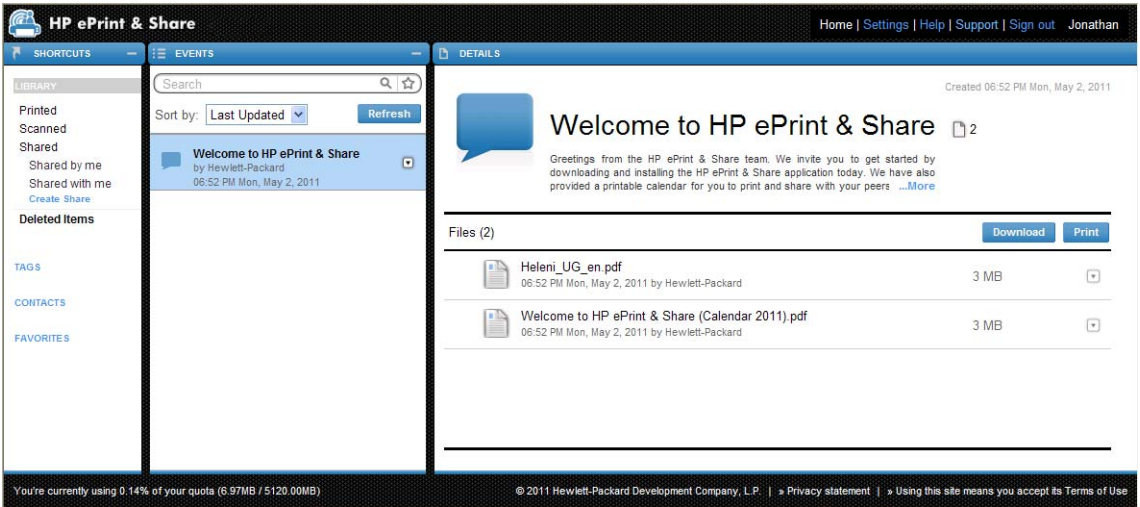

<span id="page-33-0"></span>**2**. DETAILS(자세히) 열이 새로운 이벤트 공유를 만들기 위해 변경됩니다. 이벤트의 이름을 입력해야 하며, 설명을 추가할 수 있습니다. **Add File**(파일 추가) 버튼을 눌러 파일을 추가하고 **Add Member**(구성원 추가)버튼을 눌러 이벤트 공유에 구성원을 추가합니다.

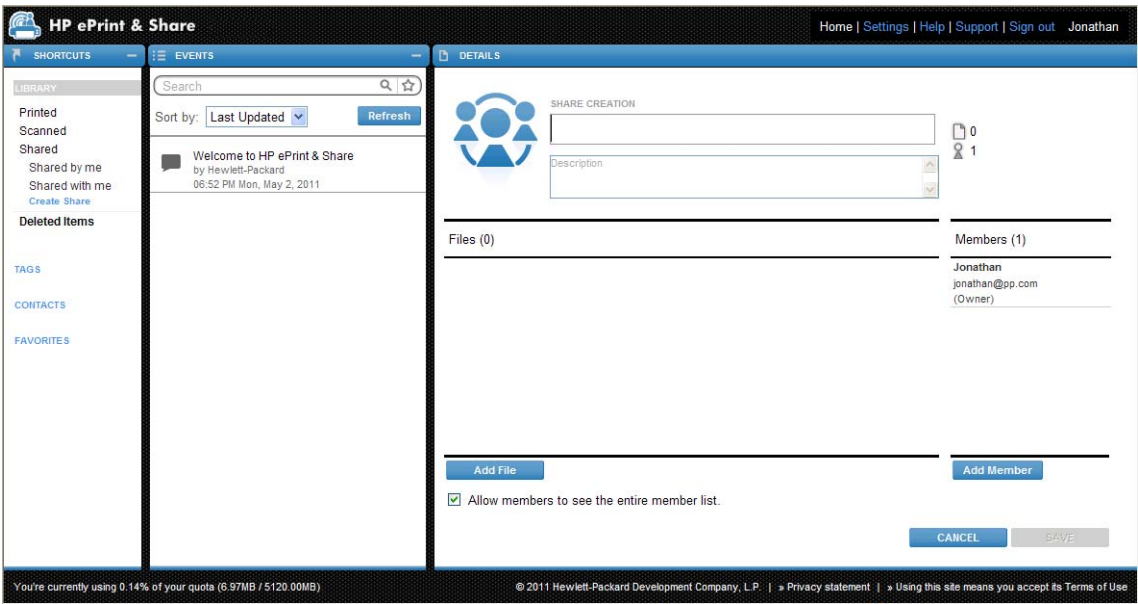

- **3**. 준비가 완료되었으면 **SAVE**(저장) 버튼을 눌러 새 이벤트를 저장합니다.
- **4**. 초대된 구성원은 새 이벤트에 대한 이메일 메시지를 받습니다.

### 지원 요청

HP ePrint & Share 에 관란 문제나 질문이 있다면 이 설명서와 HP ePrint & Share 웹사이트에서 제공되 는 정보를 참고하십시오.

답을 찾지 못한 경우 라이브러리 창의 오른쪽 위에 있는 **Support** (지원)을 클릭하여 팝업되는 양식을 작성한 후 HP ePrint & Share 지원팀에게 도움을 요청할 수 있습니다.

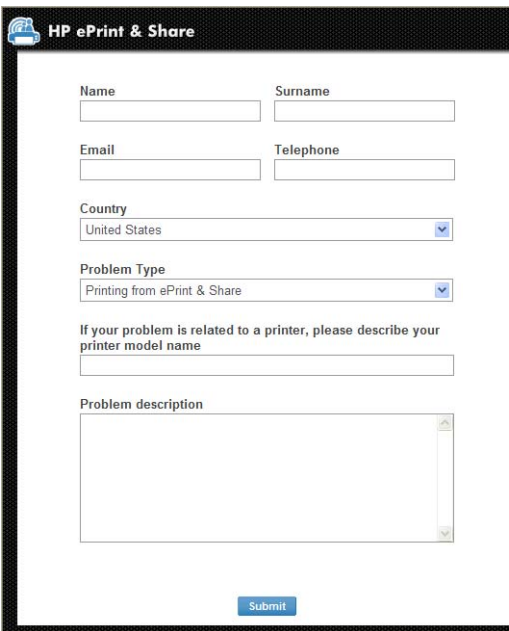

## <span id="page-34-0"></span>파일 다운로드

기본 이벤트 웹 페이지에서 전체 이벤트 또는 특정 파일을 간편하게 다운로드할 수 있습니다.

이벤트를 다운로드하려면 이벤트 옆의 작은 삼각형을 클릭해 팝업 메뉴에서 **Download**(다운로드)를 선택합니다.

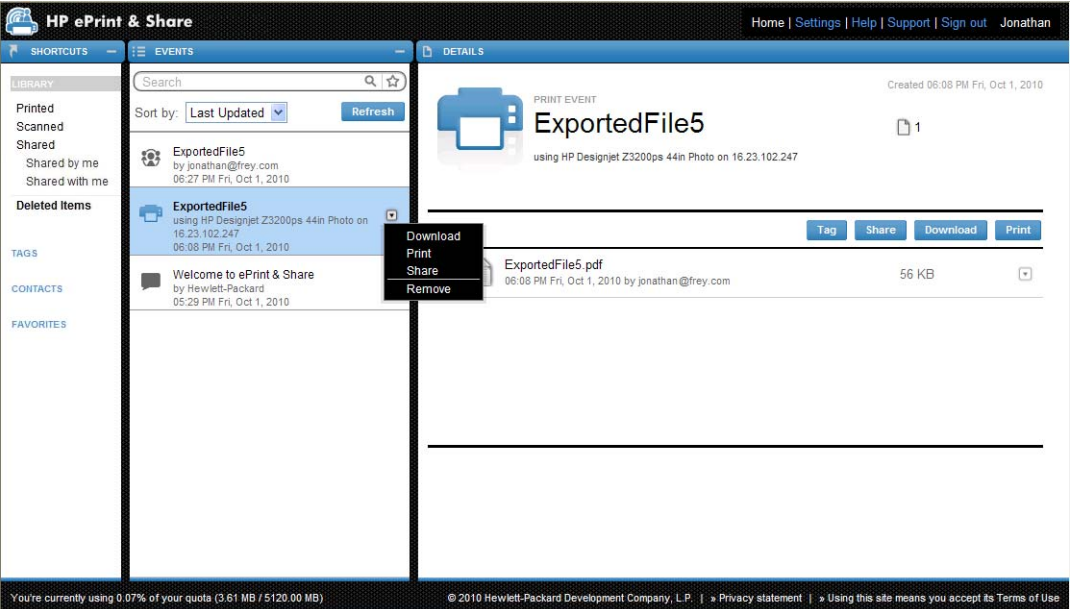

파일을 선택한 후 **Download**(다운로드) 버튼을 눌러 개별 파일을 다운로드할 수 있습니다. 여러 파일 을 한번에 다운로드하면 개별 파일이 아닌 압축 파일이 생성되어 다운로드됩니다. 압축을 해제하여 사 용하십시오.

### 이벤트 정렬

검색 필드 아래에 있는 정렬 옵션 중 하나를 사용하여 라이브러리 이벤트를 정렬할 수 있습니다.

- 이벤트 이름
- 소유자
- 생성일
- $\bullet$  마지막 업데이트

## <span id="page-35-0"></span>태그 이벤트

태그를 사용해 HP ePrint & Share 라이브러리에서 파일을 구성할 수 있습니다.

**1**. 아무 파일을 선택한 다음 **Tag**(태그) 버튼을 누릅니다. 선택한 이벤트의 모든 파일에 동일한 태그 를 설정하려고 개별 파일을 일일이 선택하지 않아도 됩니다.

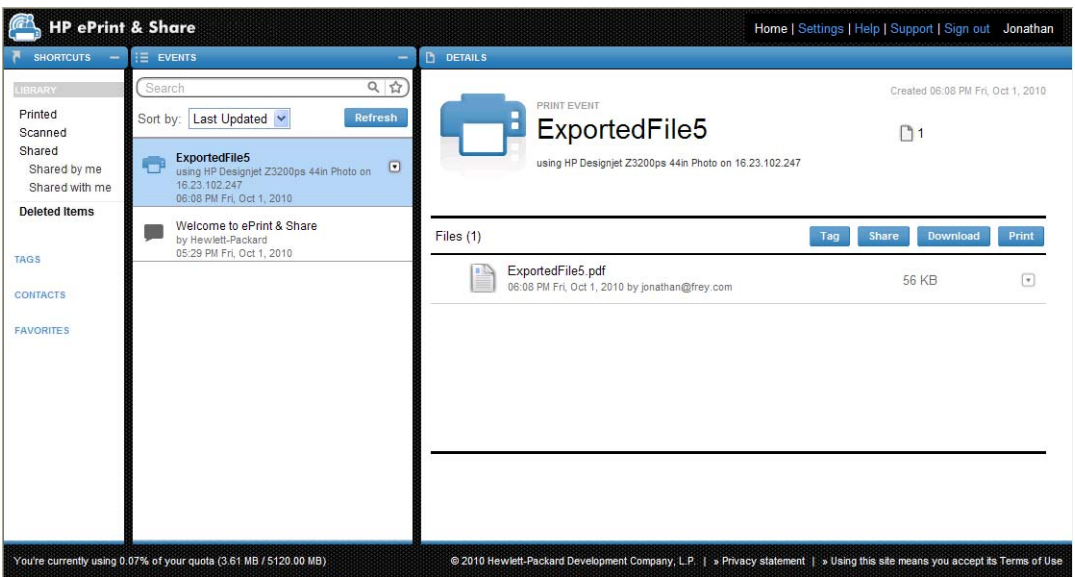

**2**. 기존 태그를 선택하거나(A) **New**(새 태그)를 클릭해(B) 새 태그의 이름을 추가하여 생성할 수 있 습니다.

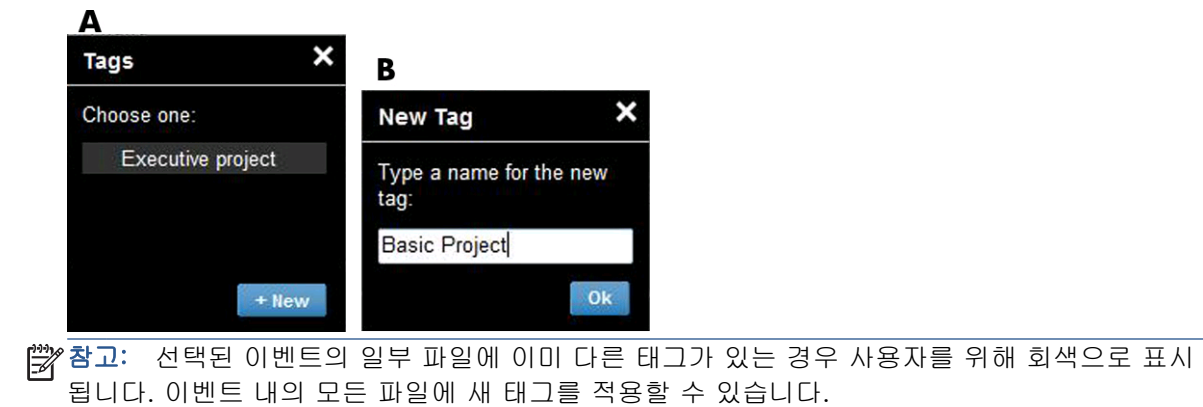

- <span id="page-36-0"></span>**3**. 태그를 하나 이상 생성한 경우 EVENTS(이벤트) 열에서 태그를 확인할 수 있습니다. 태그 이벤트 를 선택하면 DETAILS (상세 정보) 열에 동일 태그가 달린 파일이 표시됩니다.
	- 참고: SHORTCUTS(바로 가기) 열에서 **TAGS**(태그)를 선택하면 태그 이벤트만 EVENTS(이벤트) 열에 표시됩니다.

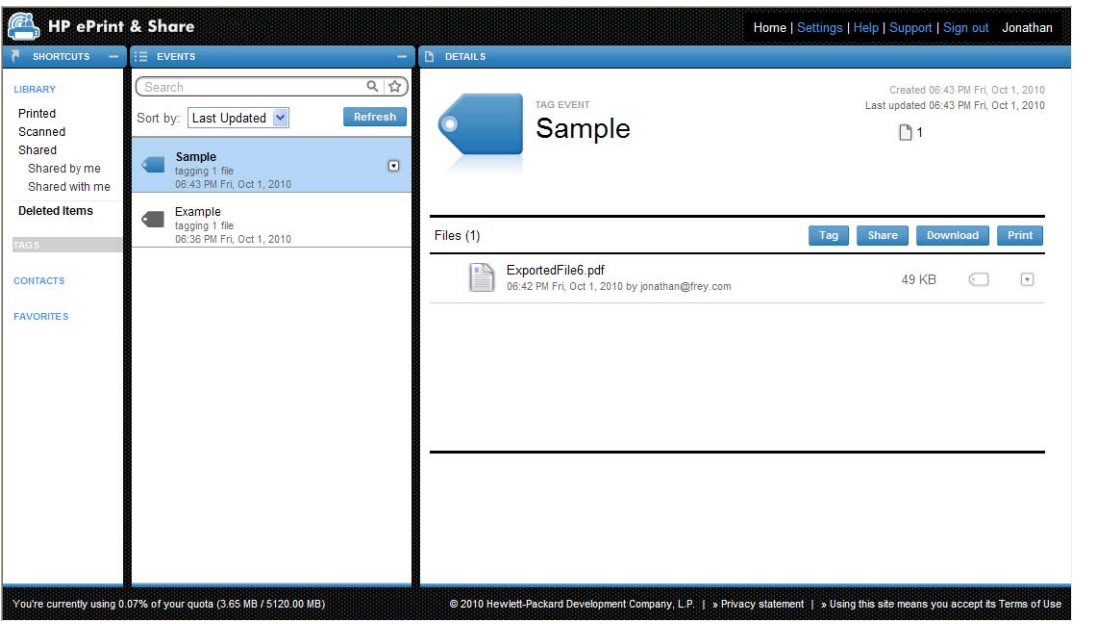

**4**. 파일을 선택하고 **Tag**(태그) 버튼을 다시 눌러 파일 태그를 변경할 수 있습니다.

### 이벤트 또는 파일 삭제

사용자 이벤트 또는 이벤트 내의 특정 파일만 삭제할 수 있습니다. 자산의 단독 소유자가 아니기 때문 에 다른 사람과 공유하고 있는 이벤트는 변경 또는 제거할 수 없습니다. 공유한 다음 삭제하는 모든 파 일은 공유되고 있는 모든 계정에서 사라집니다.

### 라이브러리 검색

EVENTS(이벤트) 열 위의 Search(검색) 필드를 사용하여 특정 문자로 라이브러리의 이벤트를 검색할 수 있습니다. 다음은 Search(검색) 필드에 입력할 수 있는 몇 가지 예입니다.

- **karina** 는 라이브러리와 태그에서 'karina'를 검색합니다.
- **eventname:karina**(이벤트이름:karina)는 라이브러리에서 'karina'가 포함된 이벤트를 검색합니 다.
- **event: print karina**(이벤트: 인쇄 karina)는 라이브러리에서 'karina'가 포함된 인쇄 이벤트를 검 색합니다.
- **event:share karina**(이벤트:공유 karina)는 라이브러리에서 'karina'가 포함된 모든 공유 이벤트 를 검색합니다.
- **event:share member:karina**(이벤트:공유 구성원:karina)는 라이브러리에서 'karina'가 포함된 구성원의 모든 공유 이벤트를 검색합니다.
- **event:share owner:karina@xxx.com**(이벤트:공유 소유자:karina@xxx.com)은 라이브러리 에서 karina@xxx.com 이 소유한 모든 공유 이벤트를 검색합니다.

#### <span id="page-37-0"></span>예약어

- **eventname:**(이벤트이름:)
- **event:all**(이벤트:모든)(모든 이벤트)
- **event:print**(이벤트:인쇄)(모든 인쇄 이벤트)
- **event:share**(이벤트:공유)(모든 공유 이벤트)
- **filename:**(파일 이름:)
- **member:**(구성원:)
- **owner:**(소유자:)

#### 연산자

- -는 다음에 오는 단어를 포함하지 않을 때 사용합니다.
- **OR** 는 검색어 중 하나라도 포함하는 결과를 얻고 싶을 때 사용합니다.
- " "는 대/소문자 구분이 필요한 검색 시 사용합니다. 따옴표 안에 공백이 포함될 수 있습니다.

### 자주 찾는 검색 저장

검색한 후 검색 결과를 검색 필드 오른쪽의 ☆ 아이콘을 클릭해 SHORTCUTS(바로 가기) 열의 **FAVORITES**(즐겨찾기)에 저장할 수 있습니다. 이름을 클릭하면 같은 검색을 다시 수행됩니다.

즐겨찾기를 삭제하려면 **FAVORITES**(즐겨찾기)를 클릭 후 삭제하고 싶은 즐겨찾기의 오른쪽의 × 표시 를 클릭합니다. 검색을 삭제하지 않고 SHORTCUTS(바로 가기) 열에는 표시되지 않지만 **FAVORITES** (즐겨찾기)를 누르면 볼 수 있도록 숨길 수도 있습니다.

# <span id="page-38-0"></span>**9** 웹 연결 프린터 작업

웹에 연결된 HP 프린터가 있다면 다음의 추가적인 기능을 사용할 수 있습니다.

### 웹 연결 프린터에서 인쇄

컴퓨터가 없이도 웹에 연결된 프린터의 터치 스크린의 라이브러리에서 파일을 인쇄할 수 있으며 같은 프린터나 액세스가 가능한 원격 웹 연결 프린터를 사용해 인쇄할 수도 있습니다.

**1**. 터치 스크린의 시작 화면이 다음과 같다면 먼저 인쇄 아이콘을 누릅니다.

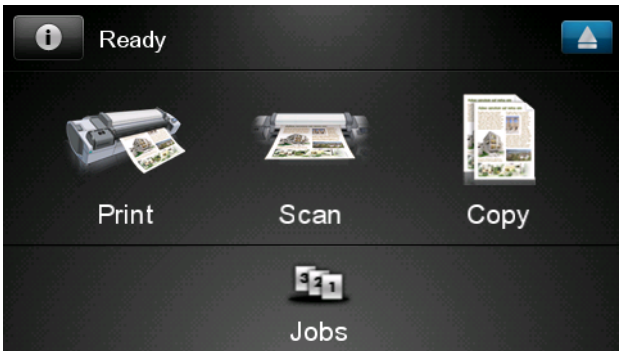

**2**. **HP ePrint&Share** 아이콘을 누릅니다.

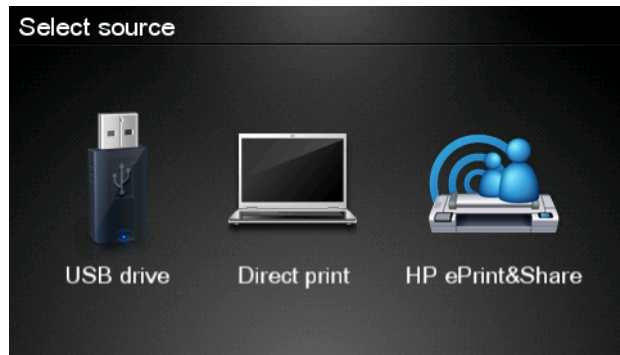

**3**. 라이브러리에 액세스하려면 등록 전자우편 주소 및 암호를 이용하여 HP ePrint & Share 에 로그인 합니다.

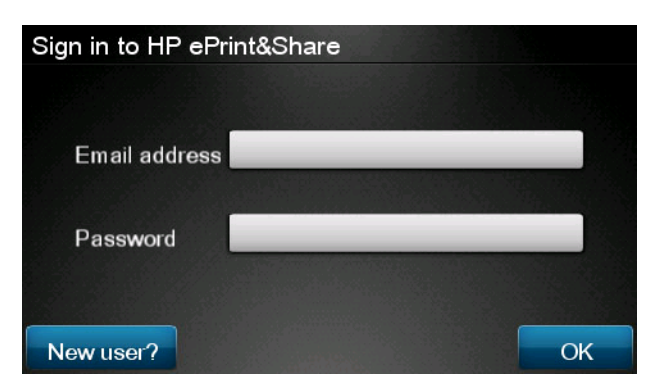

**4**. 흰색 전자우편 주소 필드를 눌러 전자우편 주소를 입력합니다. 문자를 입력할 수 있도록 키보드 가 표시됩니다. 입력을 마쳤으면 **OK** 를 누른 다음 같은 방법으로 암호를 입력합니다.

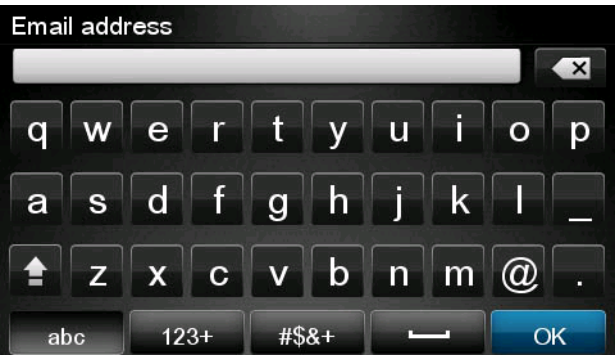

**5**. 범주를 눌러 이벤트 범주를 선택합니다. 모든 이벤트, 모든 인쇄된 이벤트, 모든 스캔 이벤트, 모 든 공유 이벤트, 내가 공유하는 모든 이벤트, 다른 사람이 공유하는 모든 이벤트 중에 선택할 수 있습니다.

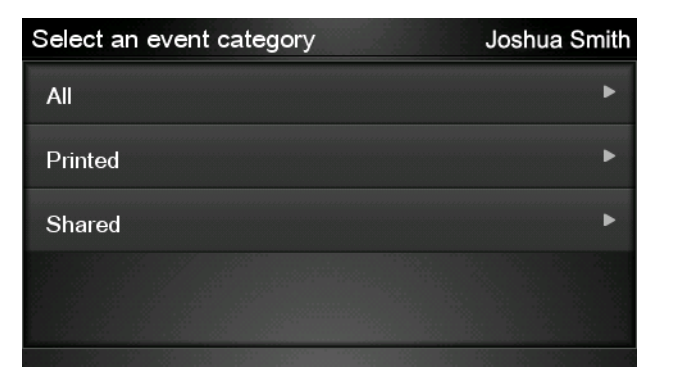

. 이벤트 이름을 눌러 라이브러리에서 특정 이벤트를 선택합니다. 각 이벤트와 연결된 파일 개수가 오른쪽에 표시됩니다.

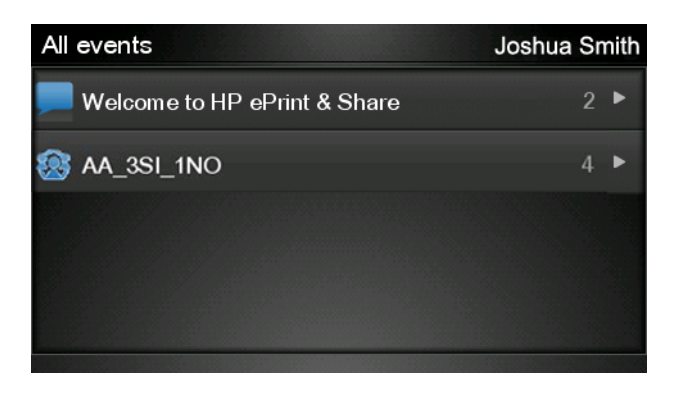

. 파일 이름을 눌러 이벤트에서 파일을 선택합니다.

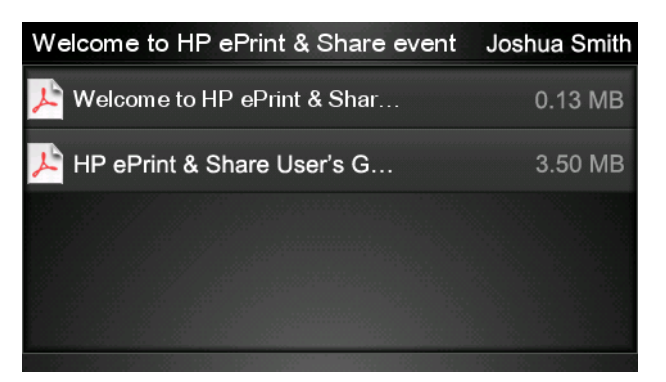

. 기본 인쇄 설정이 표시되며 설정 버튼을 눌러 이 설정을 변경할 수 있습니다.

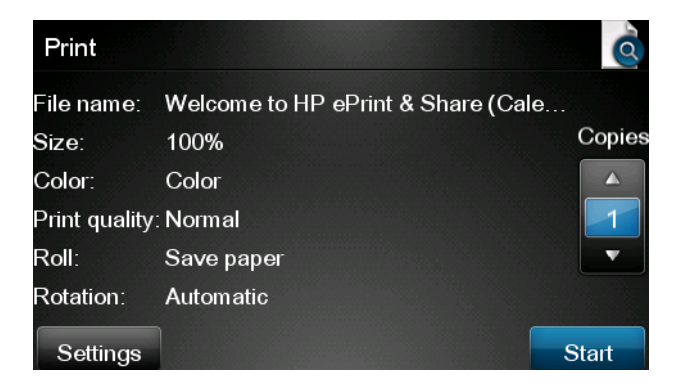

. 인쇄 준비가 완료되었으면 시작 버튼을 누릅니다.

<span id="page-41-0"></span>**10**. 파일 하나를 인쇄하도록 전송한 뒤에는 추가 아이콘을 눌러 다른 파일을 선택할 수 있습니다. 또는 로그아웃 아이콘을 눌러 시작 화면으로 돌아가거나 작업 대기열 아이콘을 눌러 작업 대기열 로 이동합니다.

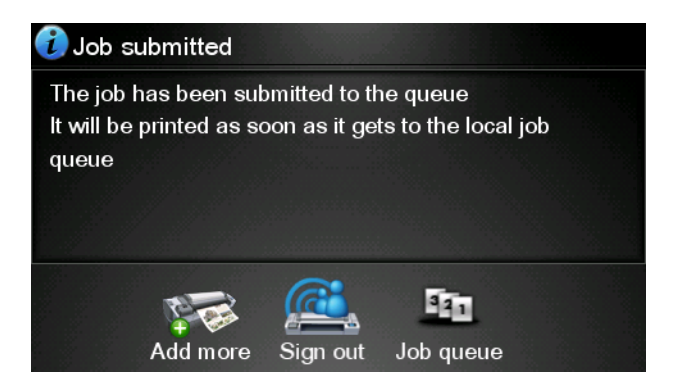

## 라이브러리로 스캔**(T2300** 전용**)**

HP Designjet T2300 eMFP 가 있는 경우 Designjet 의 터치 스크린에서 라이브러리로 문서를 직접 스캔 할 수 있습니다.

**1**. 터치 스크린의 시작 화면에서 스캔 아이콘을 누릅니다.

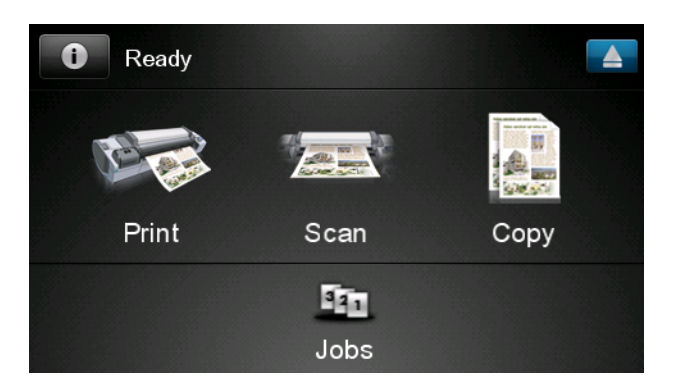

**2**. **HP ePrint&Share** 아이콘을 누릅니다.

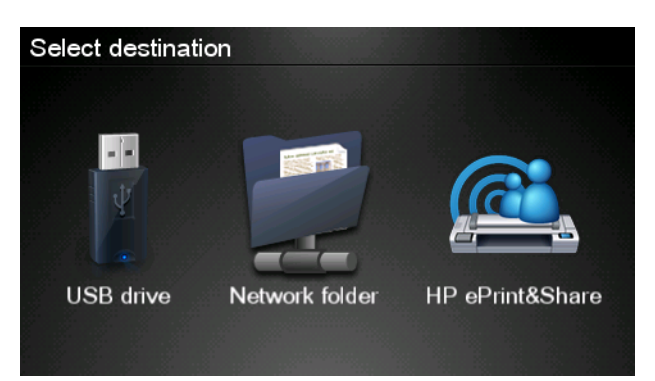

. 라이브러리에 액세스하려면 등록 전자우편 주소 및 암호를 이용하여 HP ePrint & Share 에 로그인 합니다.

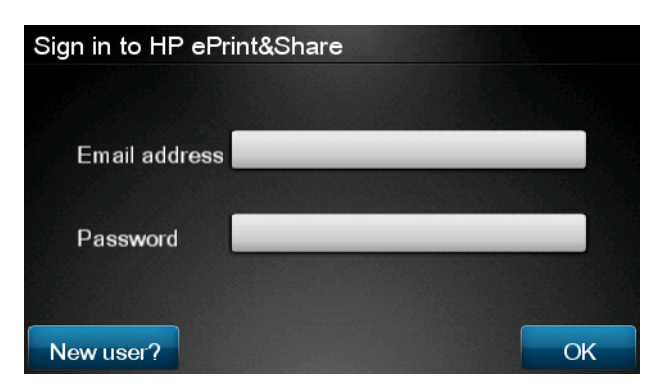

. 흰색 전자우편 필드를 눌러 전자우편 주소를 입력합니다. 문자를 입력할 수 있도록 키보드가 표 시됩니다. 입력을 마쳤으면 **OK** 를 누른 다음 같은 방법으로 암호를 입력합니다.

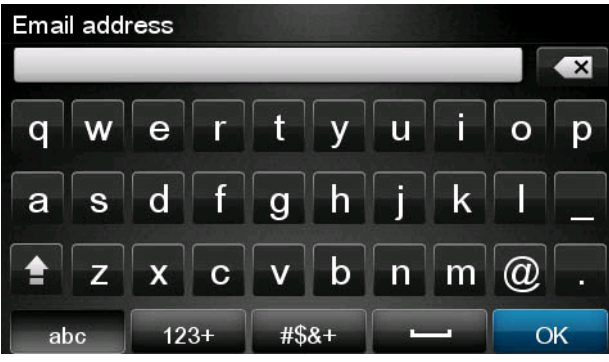

. 기본 스캔 설정이 표시되고 설정 버튼을 눌러 이 설정을 변경할 수 있습니다.

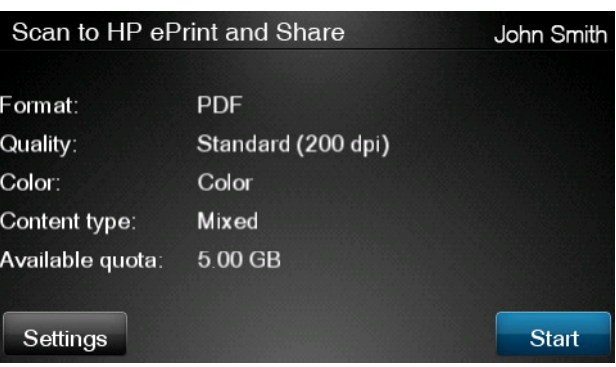

- . 스캔할 준비가 완료되었으면 시작 버튼을 누릅니다.
- . 그림과 같이 문서를 스캐너에 급지합니다.

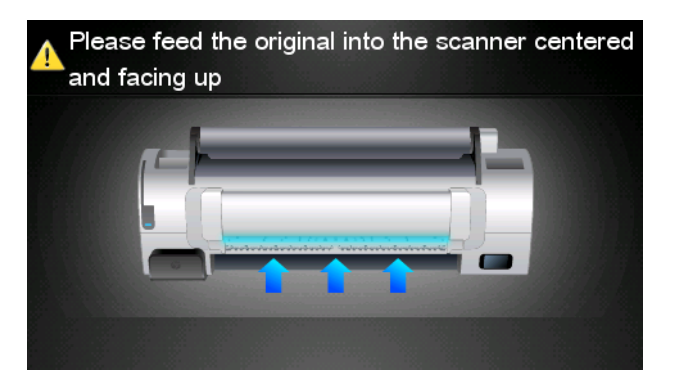

**8**. 스캔이 완료되면 스캔 결과가 표시됩니다. 이벤트 이름이나 파일 이름을 눌러 이를 변경할 수 있 습니다.

스캔한 파일이 범위 안에 들어오면 다음 버튼을 눌러 계속하고, 그렇지 않으면 다시 스캔을 눌러 스캔 설정을 변경하고 다시 시도하십시오.

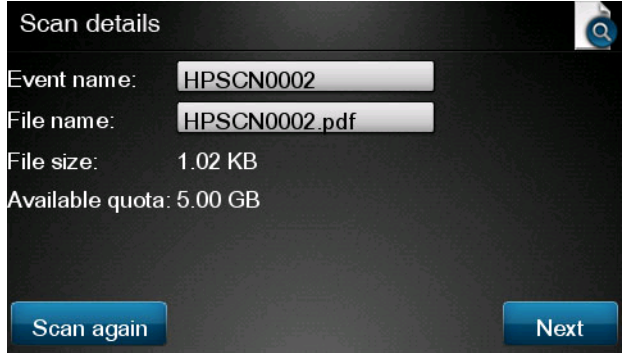

**9**. 다음 화면에서 스캔한 파일을 공유할 연락처 대상을 선택할 수 있습니다. 새 연락처를 추가할 수 도 있습니다. 준비가 되면 전송 버튼을 누릅니다.

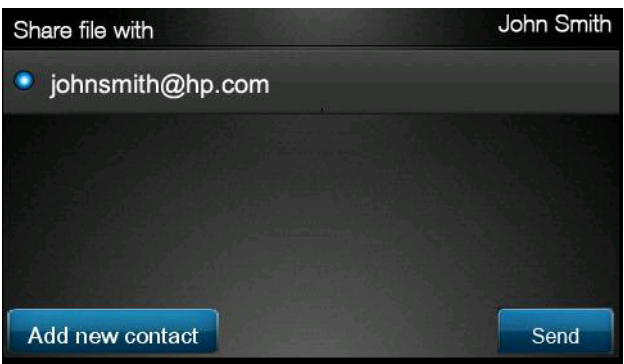

**10**. 문서 하나를 스캔 대기열에 추가한 뒤에는 스캔 계속하기 아이콘을 눌러 다른 문서를 스캔할 수 있습니다. 또는 로그아웃 아이콘을 눌러 시작 화면으로 돌아가거나 스캔 대기열 아이콘을 눌러 스 캔 작업 대기열로 이동합니다.

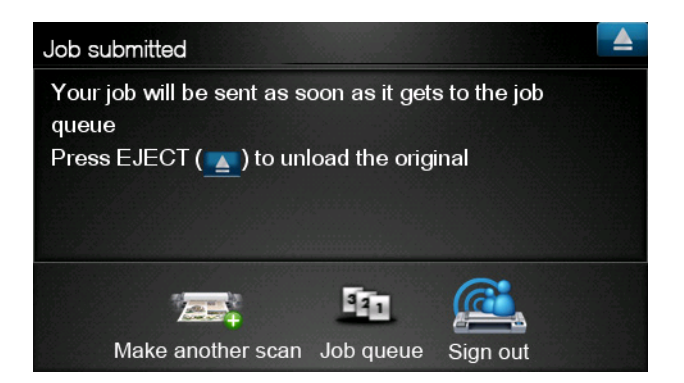

**11**. 스캔한 문서는 라이브러리의 스캔 이벤트에서 볼 수 있으며 나중에 이를 인쇄하거나 다른 사람과 공유할 수 있습니다.

# <span id="page-44-0"></span>**10** 추가 정보

### 업로드 기록

인쇄 도구의 작업 표시줄 아이콘을 더블 클릭 또는 메뉴에서 **Track**(추적) 옵션을 선택하면 Uploader (업로더) 창이 나타납니다.

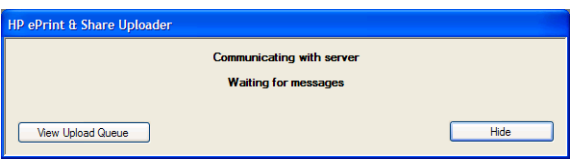

**View Upload Queue**(업로드 대기열)을 누르면 Upload History(업로드 기록) 창이 나타납니다.

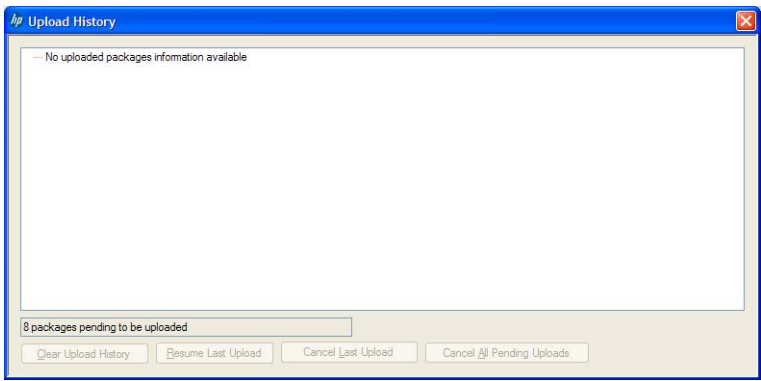

이 창은 업로드 기록을 제공합니다. 아래의 버튼은 다음과 같은 옵셥을 제공합니다.

- **Clear Upload History**(업로드 기록 지우기): 업로드 기록을 삭제합니다.
- **Resume Last Upload**(마지막 업로드 재개): 대기 중인 첫 번째 파일의 업로드를 다시 시작합니 다.
- **Cancel Last Upload**(마지막 업로드 취소): 업로드 실패 이벤트를 삭제한 후 대기열의 다음 이벤 트 업로드를 계속합니다.
- **Cancel All Pending Uploads**(모든 대기 중인 업로드 취소): 업로드 대기 중인 모든 파일을 삭 제합니다. 이 버튼은 마지막 업로드 실패 시 활성화됩니다.

# 용지 크기

HP ePrint & Share 는 다음 너비의 용지 롤을 지원합니다. 440mm, 457mm, 610mm, 620mm, 762mm, 810mm, 880mm, 914mm, 1067mm, ISO A0, A1, A2, A3, B0, B1, B2

# <span id="page-45-0"></span>인쇄 미리보기

- 다중 페이지 문서를 미리 보려면 문서 이름을 더블 클릭해 문서의 모든 페이지의 확장된 목록을 봅니다.
- 두 가지 미리보기가 사용 가능합니다.
	- 기본으로 인쇄 미리보기가 표시됩니다. 공급 용지에 인쇄됐을 때의 모양을 미리 볼 수 있습 니다.
	- 내용 미리보기는 아이콘을 클릭하여 볼 수 있습니다. 공급 용지에 상관 없이 파일 내에서 지 정된 이미지를 볼 수 있습니다.

### 다중 롤 인쇄

다중 롤 프린터가 있다면 지정된 롤에 모든 작업 인쇄 또는 일부 작업은 한 롤에 인쇄되고 일부는 다른 롤에 인쇄되도록 멀티 롤 인쇄 방식 집합을 사용하여 인쇄하도록 선택할 수 있습니다. 자세한 내용은 프린터의 설명서를 참조하십시오.

# <span id="page-46-0"></span>**11** 문제 해결

### 일반

● Windows Explorer 에서 파일을 오른 클릭했을 때 **ePrint & Share** 옵션이 보이지 않습니다.

답변**:** Windows XP 64 비트 버전의 경우 웹에서 라이브러리에 액세스할 수 있지만 인쇄 도구는 지 원되지 않습니다([4페이지의시스템 요구 사항](#page-7-0) 참조).

권장 사양**:** Windows Vista 64 비트 버전 또는 Windows 7.

● Mac OS 에서 HP ePrint & Share 를 사용할 수 없습니다.

답변**:** Mac OS 의 경우 웹에서 라이브러리에 액세스할 수 있지만 인쇄 도구는 지원되지 않습니 다([4페이지의시스템 요구 사항](#page-7-0) 참조).

#### 권장 사항**:**

- Mac OS 에서는 HP ePrint & Share 를 사용하여 클라우드에 있는 파일을 공유하고 저장할 수 있습니다.
- Windows 를 실행하는 다른 컴퓨터에 액세스하는 경우 해당 컴퓨터에서 인쇄 도구를 사용할 수 있습니다.
- HP Designjet T2300 eMFP 가 있는 경우 라이브러리로 직접 스캔하여 파일을 업로드할 수 있 습니다.
- 다중 페이지 문서를 미리보기할 수 없습니다.

답변**:** 문서 이름을 더블 클릭해 문서 모든 페이지의 확장된 목록을 볼 수 있습니다.

### **HP ePrint & Share** 인쇄 도구

인쇄 도구를 성공적으로 설치할 수 없습니다.

답변**:** 인쇄 도구를 설치하려면 관리자 권한이 필요합니다.

권장 사양**:** 인쇄 도구를 설치하기 전에 관리자 또는 관리 권한이 있는 사용자로 로그인하십시오.

인쇄 도구에 있는 프린터 목록에서 일부 또는 모든 프린터를 삭제할 수 없습니다.

답변**:** 네트워크 검색에서 추가된 프린터만 프린터 목록에서 삭제할 수 있습니다. 목록에서 다른 프린터를 제거하려면 컴퓨터에서 제거해야 합니다.

권장 사양**:** 프린터를 제거하려면 해당 HP Designjet 드라이버를 제거하십시오. 예를 들어, Windows XP 에서 시작 > 프린터 및 팩스 > 프린터를 선택하고 프린터 아이콘을 삭제합니다. 드라 이버를 제거하는 절차는 운영 체제에 따라 다를 수 있습니다.

<span id="page-47-0"></span>● 인쇄 도구가 프린터를 감지할 수 없습니다.

답변**:** 다음과 같은 이유 중 하나로 이러한 현상이 발생할 수 있습니다.

- 파일 포트 또는 로컬 포트를 가리키는 경우 인쇄 도구는 설치된 드라이버를 감지하지 못합니 다.
- 기존 IP 주소를 사용하여 드라이버 없는 프린터로 이미 설치된 경우 프린터를 드라이버 없이 설치할 수 없습니다.
- 인쇄 서버는 지원되지 않습니다. 프린터가 USB 케이블로 컴퓨터에 연결되어 있고 프린터를 공유하는 경우 인쇄 도구에 의해 감지되지 않습니다.
- 인쇄 도구에 흑백으로 인쇄하는 옵션이 없습니다.

답변**:** 인쇄 도구는 프린터에 항상 컬러 인쇄를 전송합니다.

권장 사양**:** 인쇄 도구로 전송하기 전에 이미지를 흑백으로 변환하거나, 프린터 드라이버에 흑백 옵션이 있는 경우 프린터 드라이버를 사용하여 인쇄하십시오.

● 인쇄 도구에 색상 관리 옵션이 없습니다.

답변**:** 인쇄 도구에서 색상 관리를 제공하지 않습니다. sRGB 만 프린터에 전송됩니다.

권장 사양**:** 색상 관리 옵션이 필요한 경우 인쇄 도구 대신 프린터 드라이버를 사용하십시오.

● 특정 용지 롤에 인쇄할 수 없습니다.

답변**:** 일반 인쇄 설정의 맞춤 드롭다운 목록에 표시되는 롤 너비는 인쇄 도구에서 지원됩니다. 너 비가 다른 롤을 로드하는 경우 목록에 회색으로 표시됩니다.

권장 사양**:** 지원되는 롤 너비 중 하나를 사용하십시오. ([41페이지의용지 크기](#page-44-0) 참조).

**[ 音) 참고:** 프린터에서 이러한 너비 중 일부를 지원하지 않을 수 있습니다.

### **AutoCAD** 플러그 인

새 AutoCAD 버전을 설치한 후 AutoCAD 메뉴에서 ePrint & Share 옵션이 보이지 않습니다.

답변**:** AutoCAD 플러그 인이 새 AutoCAD 응용 프로그램에 설치되어 있지 않습니다.

권장 사양**:** AutoCAD 옵션에 플러그 인이 추가되도록 HP ePrint & Share 를 제거한 후 다시 설치하 십시오.

● 사전 설정을 클릭해고 어떤 창도 열리지 않고 다음 메시지가 보입니다. 참고**:** 이 플러그 인은 **Paper Space** 에서만 인쇄합니다**.** 플롯이 취소되었습니다**. PDF** 를 생성할 때 오류가 발생하였습 니다**.**

답변**:** 이것은 정상적인 동작입니다. ePrint & Share 는 Autodesk AutoCAD 설계 지침을 충족시키기 위해 모델 개체가 아닌 레이아웃에서 작동되도록 설계되었습니다.

인쇄 시 Adobe Acrobat 시작 화면을 볼 수 있습니다.

답변**:** 이를 방지하려면 AutoCAD **Plot**(도면) 도구(파일 메뉴)에서 **View Adobe PDF results** (Adobe PDF 결과 보기)를 선택 취소해야 합니다.

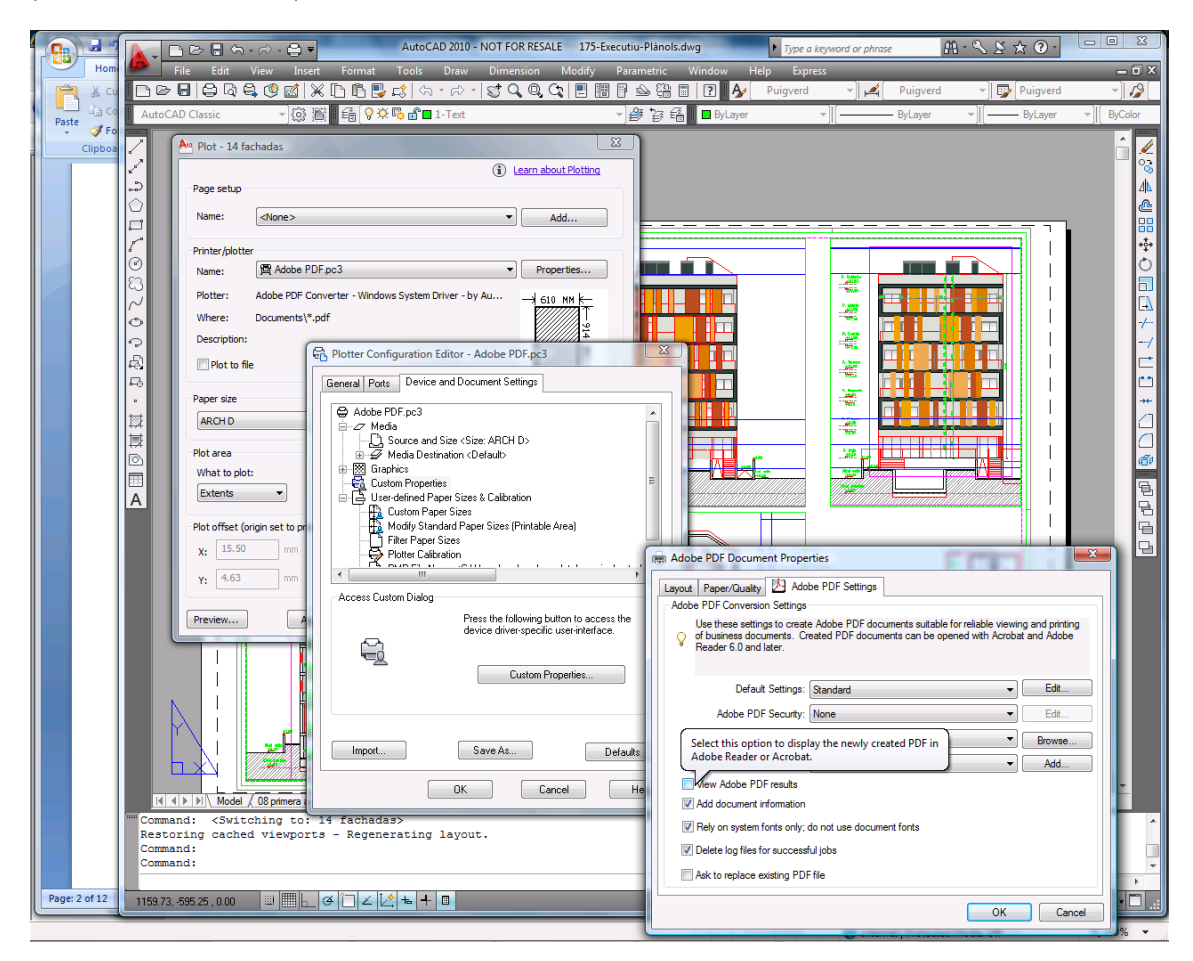

사전 설정을 내보내는 구성 옵션을 사용할 때 CTB 파일은 저장되지 않습니다.

답변**:** 정상입니다. 이러한 상황에서 CTB 파일은 저장되지 않습니다.

# <span id="page-49-0"></span>**Office** 플러그 인

Excel 플러그 인에서 프린터를 선택할 수 없습니다.

답변**:** The HP ePrint & Share plug-in for Excel 은 모든 HP Designjet 프린터를 지원하지 않습니다. 어떤 프린터에서는 용지 크기를 사용자 지정할 때 문제가 발생하기 때문입니다. HP Designjet T 및 Z 시리즈 프린터가 지원됩니다.

● Office 플러그 인에서 프린터를 선택할 수 없습니다.

프린터 드라이버를 설치했을 경우에만 Microsoft Office 플러그 인에서 프린터를 선택할 수 있습 니다. 이 한계를 해결하려면 다른 프린터를 선택하거나 인쇄 미리 보기를 요청합니다. 그리고 HP ePrint & Share 인쇄 도구에서 프린터 선택을 변경합니다.

답변**:** 프린터 드라이버를 설치하지 않은 경우 프린터 목록에 표시되지 않습니다. 드라이버가 설 치된 프린터만 Microsoft Office 에 표시됩니다. 드라이버가 없는 프린터는 나타나지 않습니다.

권장 사양**:** 드라이버 설치가 필요하지 않도록 하려면 다른 프린터를 선택하고 인쇄 미리 보기를 요청할 수 있습니다. 그리고 HP ePrint & Share 인쇄 도구에서 프린터 선택을 변경합니다.

인쇄된 Excel 파일 이미지가 잘렸습니다.

답변**:** PDF 가 올바로 생성되지 않았을 수 있습니다.

권장 사양**:** 이미지 주변의 셀 영역을 더 넓게 선택한 다음 **Print selection only**(선택 영역 인쇄) 를 선택합니다.

### **HP Designjet Go Web**

HP Designjet Go Web 을 사용하는데 PDF 파일을 작성할 수 없습니다.

답변**:** 이는 정상적인 현상입니다. HP Designjet Go Web 에서는 PLT 파일을 작성합니다.

권장 사양**:** PDF 파일을 생성하려면 AutoCAD 및 Office 플러그 인을 사용하십시오.

### 인쇄용 파일

PDF 파일의 글꼴이 잘못 인쇄됩니다.

답변**:** 글꼴이 파일에 포함되지 않았거나 컴퓨터에 설치되지 않았을 때 이 문제가 발생합니다.

권장 사양**:** 글꼴을 파일에 포함시키거나 컴퓨터에 설치합니다.

긴 PDF 파일을 인쇄할 수 없습니다.

답변**:** 인쇄 도구에는 600dpi 의 해상도에서 최대 인쇄 길이 1.3m 의 PDF 변환 제한이 있습니다. 300dpi 에서는 최대 길이가 2.7m 로 증가합니다. 제한을 초과하려는 경우 작업 옆에 경고 아이콘 이 나타나며 이 아이콘은 인쇄되지 않습니다.

권장 사양**:** 인쇄 도구에서 허용되는 최대 길이를 초과해야 하는 경우 인쇄 품질 설정을 낮추어 해 상도를 줄이거나 이러한 길이 제한이 없는 프린터 드라이버를 사용하십시오.

# <span id="page-50-0"></span>라이브러리 관리

● \_ 공유를 시작한 상대에게 메시지를 받았습니다. 하지만 라이브러리에서 공유 이벤트를 볼 수 없습 니다.

답변**:** 브라우저의 새로 고침/다시 로드 버튼을 눌러 최신 페이지인지 확인합니다.

● 내 소유는 아니지만 공유로 받은 파일을 다른 사람에게 제시할 수 없습니다.

**Answer:** 공유 주관자가 생성한 파일의 배포를 제한하기 위해 계획된 기능입니다. 파일을 사용 하려면 인쇄를 하거나 로컬 디스크에 다운로드하십시오.

● 일부 공유 이벤트를 삭제할 수 없습니다.

**Answer:** 소유한 이벤트만 삭제할 수 있습니다.

● 라이브러리에 활성화 되지 않은 공유 이벤트 파일에 대해 작업을 수행할 수 없습니다.

답변**:** 이는 공유 이벤트의 소유자가 이벤트를 지웠기 때문에 작업을 수행할 수 없는 것입니다.

● 추가 파일을 라이브러리에 업로드할 수 없습니다.

답변**:** 라이브러리의 할당량은 5GB 입니다. 이 한도에 도달하면 라이브러리에서 파일을 삭제하여 공간을 확보할 때까지 추가 파일을 업로드할 수 없습니다.

권장 사양**:** eMFP 를 사용하여 라이브러리로 스캔하는 경우 작업의 품질/해상도를 수정하여 각 파 일이 라이브러리에서 더 적은 공간을 차지하도록 파일 크기를 줄여보십시오.

# <span id="page-51-0"></span>용어 설명

**HP Designjet Go Web** 컴퓨터의 모든 응용 프로그램에서 HP ePrint & Share 를 사용하여 인쇄할 수 있게 허용하는 프린터 드라이버

**HP ePrint & Share** 문서 저장, 구성, 인쇄 및 공유를 위한 HP 시스템

**HP ePrint & Share Uploader** HP ePrint & Share 로 보내는 파일 대기열을 관리하는 프로그램

**HP ePrint & Share** 인쇄 도구 연결된 HP Designjet 또는 LaserJet 에서 파일을 인쇄하고 라이브러리에 저장하는 프로그램

구성원 공유 이벤트에서 파일 집합을 공유하도록 허락된 사람

라이브러리 HP ePrint & Share 서버의 저장된 이벤트 및 파일 집합

이벤트 서로 인쇄, 공유, 또는 태그한 하나 이상의 파일

태그 라이브러리의 파일 집합에 적용되는 설명 레이블

플러그 인 프로그램에 기능을 추가하는 소프트웨어 모듈

할당량 HP ePrint & Share 서버에 할당된 공간의 양